# User Manual for MEGAN V6.14.2

Daniel H. Huson

January 23, 2019

# <span id="page-0-0"></span>**Contents**

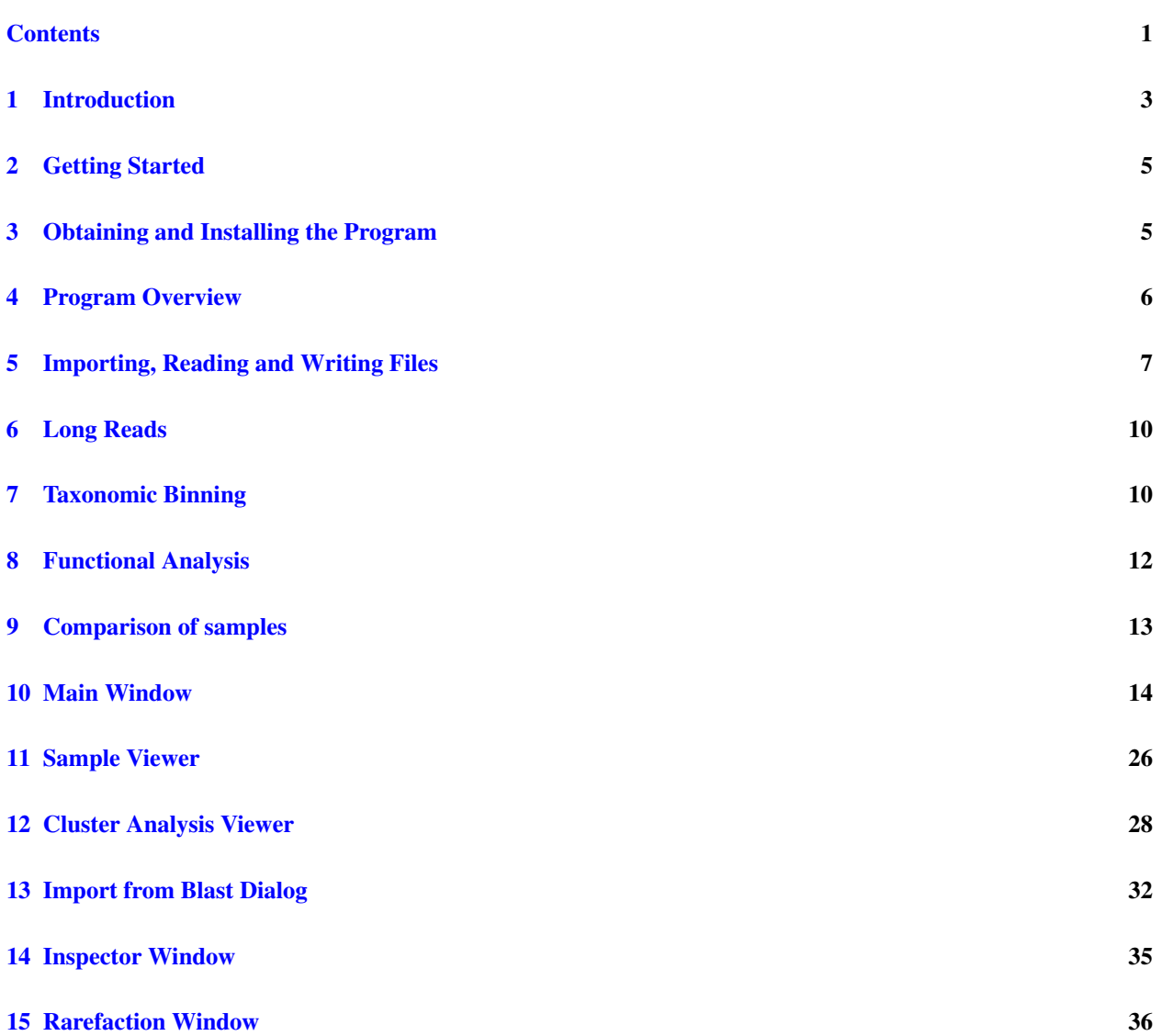

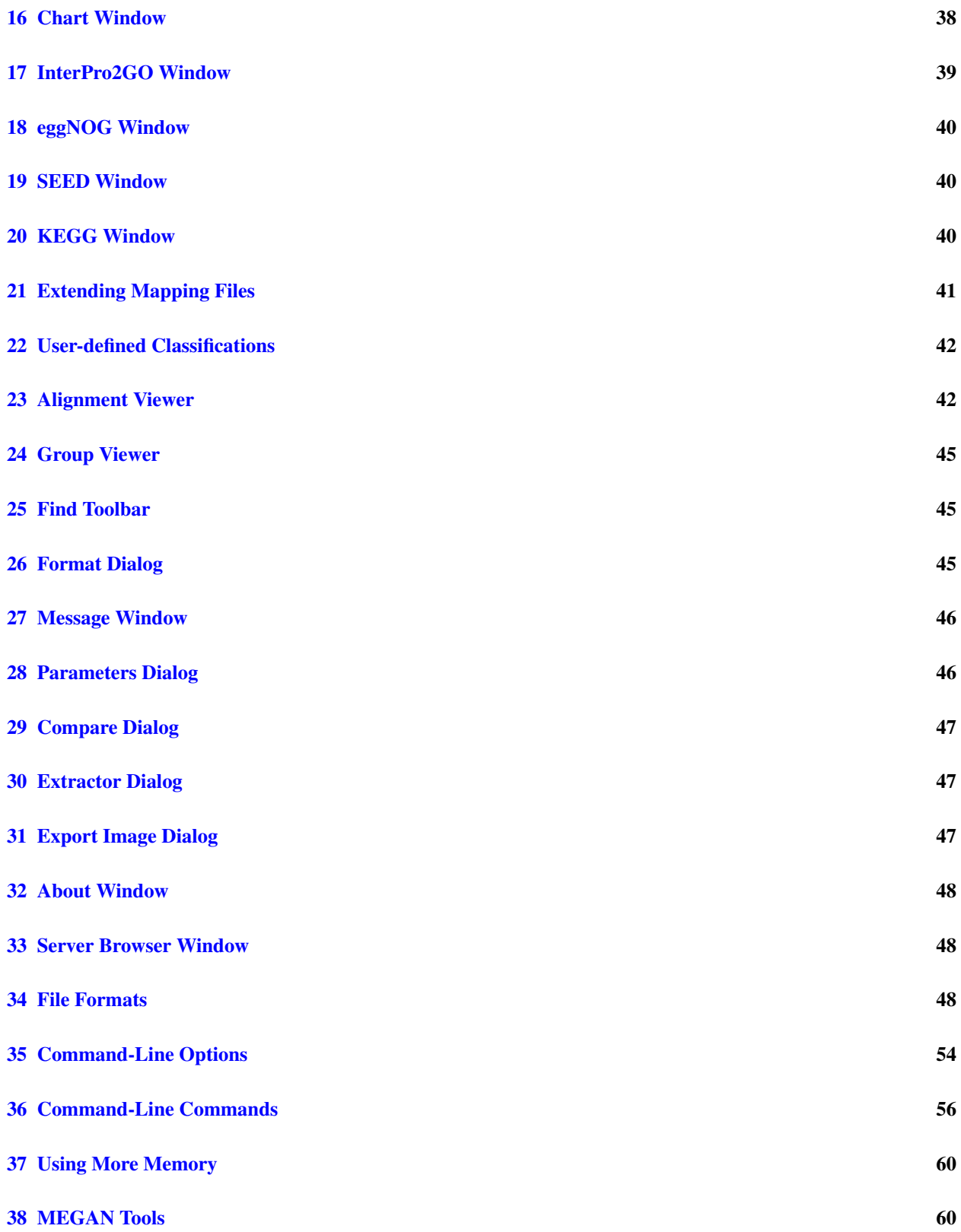

#### [39 Acknowledgments](#page-60-0) 61

[References](#page-60-1) 61

**[Index](#page-63-0)** 64

# <span id="page-2-0"></span>1 Introduction

Copyright (C) 2019, Daniel H. Huson

Community Edition: The Community Edition of this program is free software: you can redistribute it and/or modify it under the terms of the GNU General Public License as published by the Free Software Foundation, either version 3 of the License, or (at your option) any later version.

MEGAN Community Edition is distributed in the hope that it will be useful, but WITHOUT ANY WAR-RANTY; without even the implied warranty of MERCHANTABILITY or FITNESS FOR A PARTICULAR PURPOSE. See the GNU General Public License for more details.

You should have received a copy of the GNU General Public License along with this program. If not, see <http://www.gnu.org/licenses>.

A paper describing the Community Edition is under review and upon acceptance the source files will be made available at <http://github.com/danielhuson/megan-ce>.

Ultimate Edition: The Ultimate Edition of this program is licensed by Computomics GmbH for a fee. The Ultimate Edition is based on the Community Edition and includes additional, proprietary code, which is not open source.

MEGAN Ultimate Edition is distributed in the hope that it will be useful, but WITHOUT ANY WAR-RANTY; without even the implied warranty of MERCHANTABILITY or FITNESS FOR A PARTICULAR PURPOSE.

You should have received a copy of the MEGAN Ultimate Edition License along with this program.

**Type-setting conventions:** In this manual we use e.g.  $Edit \rightarrow Find$ ... to indicate the Find... menu item in the Edit menu.

Information about functionality only available in the Ultimate Edition is labeled UE in the margin. UE

How to cite: If you publish results obtained in part by using MEGAN, then we require that you acknowledge this by citing the program as follows:

• D.H. Huson *et al*, MEGAN Community Edition - Interactive exploration and 2 analysis of large-scale microbiome sequencing data, PLoS Computational Biology 12(6): e1004957. doi:10.1371/journal. pcbi.100495 [\[11\]](#page-61-0)

The term *metagenomics* has been defined as "The study of DNA from uncultured organisms" (Jo Handelsman), and an approximately 99% of all microbes are believed to be unculturable. A *genome* is the entire genetic information of one organism, whereas a *metagenome* is the entire genetic information of an

*ensemble* of organisms. Metagenome projects can be as complex as large-scale vertebrate projects in terms of sequencing, assembly and analysis.

The aim of MEGAN is to provide a tool for studying the taxonomic content of a set of DNA reads, typically collected in a metagenomics project. In a preprocessing step, a sequence alignment of all reads against a suitable database of reference DNA or protein sequences must be performed to produce an input file for the program. MEGAN is suitable for DNA reads (metagenome data), RNA reads (metatranscriptome data), peptide sequences (metaproteomics data) and, using a suitable [synonyms file](#page-49-0) that maps SILVA ids to taxon ids, for 16S rRNA data (amplicon sequencing).

At start-up, MEGAN first reads in the current NCBI taxonomy (consisting of over one million taxa). A first application of the program is that it facilitates interactive exploration of the NCBI taxonomy.

However, the main application of the program is to parse and analyze the result of an alignment of a set of reads against one or more reference databases, typically using BLASTN, BLASTX or BLASTP or similar tools including DIAMOND to compare against NCBI-NT, NCBI-NR or genome specific databases. The result of a such an analysis is an estimation of the taxonomical content ("species profile") of the sample from which the reads were collected. The program uses a number of different algorithms to "place" reads into the taxonomy by assigning each read to a taxon at some level in the NCBI hierarchy, based on their hits to known sequences, as recorded in the alignment file.

Alternatively, MEGAN can also parse files generated by the RDP website [\[7\]](#page-61-1) or the Silva website [\[21\]](#page-62-0). Moreover, MEGAN can parse files in [SAM](#page-7-0) format [\[13\]](#page-61-2). Note that DIAMOND [\[5\]](#page-61-3) and MALT produces SAM format for BLASTX-like alignments and MEGAN is able to parse this, see also [sam2rma.](#page-60-2)

MEGAN provides functional analysis using a number of different classification systems. The *InterPro2GO* viewer is based on the Gene Ontology metagenomic goslim [\[2\]](#page-60-3) and the InterPro database [\[15\]](#page-61-4). The *eggNOG* viewer is based on the "eggNOG" database of orthologous groups and functional annotation [\[20\]](#page-62-1).

<span id="page-3-0"></span>the SEED classification [\[18\]](#page-62-2) and

The Community Edition of MEGAN provides only an early 2011 version of the KEGG classification [\[12\]](#page-61-5).

The Ultimate Edition of MEGAN contains an up-to-date version of KEGG, including all pathway files. UE

An early version of this software (called GenomeTaxonomyBrowser) was used to analyze metagenomic reads in the very first paper to use second-generation sequencing for metagenomics [\[19\]](#page-62-3).

This document provides both an introduction and a reference manual for MEGAN. Further help is provided by the MEGAN Community website found at <http://megan.informatik.uni-tuebingen.de>.

# <span id="page-4-0"></span>2 Getting Started

This section describes how to get started.

First, download an installer for the program from [www-ab.informatik.uni-tuebingen.de/software/megan6,](http://www-ab.informatik.uni-tuebingen.de/software/megan6) see Section [3](#page-4-1) for details.

Upon startup, the program will automatically load its own version of the NCBI-taxonomy and will then display the first three levels of the taxonomy. To explore the NCBI taxonomy further, leaves of this overview tree can be uncollapsed. To do so, first click on a node to select it. Then, use the Tree→[Uncollapse](#page-20-0) item to show all nodes on the next level of the taxonomy, and use the Tree→[Uncollapse Subtree](#page-20-1) item to show all nodes in the complete subtree below the selected node (or nodes).

To analyze a data set of reads, first BLAST the reads against a database of reference sequences, such as NCBI-NR [\[3\]](#page-60-4) using BLASTX [\[1\]](#page-60-5) or BLASTP, NCBI-NT [\[3\]](#page-60-4) using BLASTN [\[1\]](#page-60-5). In addition, the output of a number of other programs can also be parsed, for example, RAPSearch2 [\[24\]](#page-62-4).

Then import the BLAST file into MEGAN using the File $\rightarrow$ [Import From BLAST...](#page-13-1) menu item. The [Files Tab](#page-32-0) allows you to enter the name of the [BLAST file,](#page-49-1) a [reads file](#page-52-0) containing all the read sequences in multi-FastA format (if available), and the name of the new output [RMA file.](#page-48-0) As of version 4, you can also specify more than one BLAST file and one more than one reads file.

Alternatively, instead of supplying a BLAST file, one can also specify a file obtained from the RDP website or from the Silva website. In addition, MEGAN can also parse files in [SAM](#page-7-0) format.

Some implementations or output formats of BLAST and similar tools suppress those reads for which no alignments were found. In this case, use the  $\circ$ ptions $\rightarrow$ [Set Number Of Reads...](#page-18-0) menu item to set the total number of reads in the analysis.

Clicking on a node will cause the program to display the exact number of hits of any given node, and the number of hits in the subtree rooted at the node. Right-clicking on a node will show a popup-menu and selecting the first item there, [Inspect](#page-34-1), will open the [Inspector](#page-34-2) window which is used to explore the hits associated with any given taxon. A node is selected by clicking on it. Double-clicking on a node will select the node and the whole subtree below it. Double-clicking on the label of a node will open the node in the [Inspector](#page-34-2) window.

Example files are provided on the public MeganServer. The use of MeganServer is explained in Section [33](#page-47-1) for details.

# <span id="page-4-1"></span>3 Obtaining and Installing the Program

MEGAN is written in Java and requires a Java runtime environment version 1.7 or later, freely available from [www.java.org.](http://www.java.org) Note that the Windows and MacOS X installers both contain a bundled JRE and so separate installation of Java should not be necessary for these two operating systems.

MEGAN is installed using an installer program that is available from [www-ab.informatik.uni-tuebingen.de/software/megan.](http://www-ab.informatik.uni-tuebingen.de/software/megan)

## 3.1 Installers for the Community Edition

There are four different installers for the Community Edition, targeting different operating systems:

- MEGAN COMMUNITY windows 6.14.2.exe provides an installer for a 32-bit version of MEGAN for Windows.
- MEGAN COMMUNITY windows-64x  $6.14.2$ .exe provides an installer for a 64-bit version of MEGAN for Windows.
- MEGAN\_COMMUNITY\_macos 6.14.2.dmg provides an installer for MacOS X.
- MEGAN COMMUNITY unix  $6.14.2$ .sh provides an installer for Linux and Unix.

# 3.2 Installers for the Ultimate Edition

There are four different installers for the Community Edition, targeting different operating systems:

- MEGAN\_Ultimate\_windows\_6.14.2.exe provides an installer for a 32-bit version of MEGAN for Windows.
- MEGAN\_Ultimate\_windows-64x\_6.14.2.exe provides an installer for a 64-bit version of MEGAN for Windows.
- MEGAN Ultimate macos 6.14.2.dmg provides an installer for MacOS X.
- MEGAN\_Ultimate\_unix\_6.14.2.sh provides an installer for Linux and Unix.

The 32-bit Windows version of MEGAN is configured to use 1.1 GB of memory. For all other versions of the software, the installer will allow you to set the maximal amount of memory during the installation process. By default, the program will suggest to use 2 GB. If your computer has more memory available, then it is a good idea to set this limit higher. For example, if you have 4 GB of main memory, then set the limit for MEGAN to 3 GB. This is because the program runs faster, the more memory it is given. To change the maximum amount of memory used after installation of the program, see Section [37.](#page-59-0)

To install MEGAN using a command-line dialog, launch the installer from the command line and pass the command-line option  $-c$ . For example, under MacOS X, type the following:

/Volumes/MEGAN/MEGAN\ Installer.app/Contents/MacOS/JavaApplicationStub  $-c$ 

# <span id="page-5-0"></span>4 Program Overview

In this section, we give an overview over the main design goals and features of this program. Basic knowledge of the underlying design of the program should make it easier to use the program.

MEGAN is written in the programming language Java. The advantages of this is that we can provide versions that run under the Linux, MacOS, Windows and Unix operating systems.

Typically, after generating a [RMA file](#page-48-0) (read-match archive) from a BLAST file, the user will then interact with the program, using the Find toolbar to determine the presence of key species, collapsing or un-collapsing nodes to produce summary statistics and using the [Inspector](#page-34-2) window to look at the details of the matches that are the basis of the assignment of reads to taxa. The assignment of reads to taxa is computed using the LCA-assignment algorithm, see  $[10]$  for details. In addition to taxonomic binning, MEGAN also allows functional analysis. Another main feature is the comparison of samples. There are a number of tools for graphing data, and for import and export of data.

The Community Edition of MEGAN provides a graphical user interface to allow the interactively explore and analyze their samples.

The Ultimate Edition provides a graphical user interface with a number of additional features. Moreover, UE the Ultimate Edition provides a [command-line mode,](#page-53-1) in which the program reads commands from a file or from standard input and writes output to files or to standard output. The usage of command-line mode is described in Sections [35](#page-53-0) and [36.](#page-55-0)

# <span id="page-6-0"></span>5 Importing, Reading and Writing Files

To open an existing [RMA file](#page-48-0) or [MEGAN file,](#page-48-1) select the File→[Open...](#page-13-2) menu item and then browse to the desired file. Alternatively, if the file was recently opened by the program, then it may be contained in the File→[Open Recent](#page-13-3) submenu.

By default, when parsing an input file, for each read, taxon and RefSeq id, only one best-scoring match is kept. For example, if read R has two equally high-scoring matches  $M_1$  and  $M_2$  to two sequences from *E. coli*, say, then MEGAN will discard one of the two matches, unless they have different RefSeq accession numbers, or unless exactly one of the two matches does not have a RefSeq accession number.

To turn this filter off, use the Window→Command Input... menu item to enter the following UE command setProp oneMatchPerTaxon=false.

# 5.1 Blast Files

New input to the program is usually provided as a [BLAST file](#page-49-1) obtained from a BLAST alignment of the given set of reads against a reference database such as NCBI-nr or NCBI-nt, see Section [34](#page-47-2) for details of the file formats used. MEGAN supports BLASTN, BLASTX and BLASTP standard text-format, and BLAST XML format as well as multiple output formats provided by tools similar to BLAST, like RapSearch2 and DIAMOND.

The BLAST files and reads files may also be parsed in *gzip format* or *zip format*. In this case, the file names should have concatenated suffixes ending on .gz or .zip, such as .blastn.gz or .fna.zip.

MEGAN can also parse tabular BLAST output (generated using BLAST option  $-m$  8, however as this form of output does not contain the subject line for sequences matched, it is unsuitable for MEGAN because MEGAN cannot determine the taxon or gene associated with the database sequence. However, if you add an additional column to this format containing the associated taxon name or numerical NCBI taxon-id for each line then MEGAN will parse these and use them as input. For unknown taxa, write either unknown or  $-1$  in the column.

Note that, in all cases, the [reads file](#page-52-0) should be given to use the full potential of the program.

<span id="page-7-1"></span>The BLAST file and reads file are supplied to MEGAN when setting up a new *MEGAN project* . Both files are parsed and all information is stored in the project file. The input data is then analyzed and can be interactively explored. All reads and BLAST matches are contained in the project file and MEGAN provides different mechanisms for extracting them again. A [MEGAN project](#page-7-1) file contains all reads and all significant BLAST matches (by default, up to 100 matches per read) in a binary and incrementally compressed format. The size of such a project file is around 20% of the size of the original input files and is thus usually smaller than the file that one obtains by simply compressing the BLAST file. MEGAN provides control over whether and how BLAST matches and reads are stored, see the discussion of the [Import Blast](#page-31-1) window.

MEGAN5 uses a new algorithm for determining the taxon associated with a given reference sequence. In previous versions, the program looked in the header line of a reference sequence for the longest substring that matches some valid taxon name (or synonym) in the NCBI taxonomy. This determined which taxon to assign to the match. However, because many entries in the NR database mention multiple different species for a given match, the program now determines only maximal matching names in the header line and assigns the match to the LCA of the taxa mentioned. (So, in particular, the LCA algorithm is used twice in MEGAN, namely once to figure out which taxon to assign to a match and then, based on this, again to determine which taxon to assign to a given read.)

Thus, it is important that alignment programs used in conjunction with MEGAN must list all taxa associated with a given reference sequence.

# 5.2 SAM Files

<span id="page-7-0"></span>MEGAN can now parse files in *SAM* format [\[13\]](#page-61-2). Note, however, that SAM files usually do not contain the names of the taxa associated with the reference sequences and so one must supply suitable mapping files that map identifiers used for the reference sequences to NCBI taxa and functional classes, see below.

# 5.3 DAA Files

<span id="page-7-2"></span>MEGAN can parse files in *DAA* format [\[5\]](#page-61-3). Note, however, that DAA files usually do not contain the names of the taxa associated with the reference sequences and so one must supply suitable mapping files that map identifiers used for the reference sequences to NCBI taxa and functional classes, see below.

In addition, the [daa-meganizer](#page-60-6) program can be used to addition classification data and all necessary indices to a DAA files so that it can be opened directly in MEGAN. It can be found in the tools directory.

# 5.4 RDP Files

In addition, MEGAN can import rRNA analysis files downloaded from the *RDP* website at [http://](http://rdp.cme.msu.edu/) [rdp.cme.msu.edu/](http://rdp.cme.msu.edu/) [\[7\]](#page-61-1). Go to the website and upload your rRNA sequences and then let the website process them for you. Please note that the RDP website allows one to download two types of files, namely a *hierarchy as text* file from its Classifier :: Hierarchy View window and a *text* file obtained from its Classifier :: Assignment Detail window. Input to MEGAN must be of the latter type. The RDP website recommends using a Min Score setting of 80. MEGAN calls this the *RDP-Assignment-Detail* format.

If you use the standalone RDP classifier, then the output has a different format. MEGAN calls this the RDP-standalone format. In this case, MEGAN expects the format to be a tab-separated file in which each line corresponds to one read:

read-name [-] [taxon-name rank-name disjointScore] [taxon-name rank-name disjointScore] ...

In more detail, the first token is a string that identifies the read. The next token is either empty, or a minus, in the latter case indicating that the read is reverse complemented. Then all further tokens come in groups of three, indicating the name of a taxon, the name of the rank of the taxon and a disjointScore between 0 and 1 (which MEGAN will multiple by 100). MEGAN reports each such taxon as a separate hit for the read.

# 5.5 Silva Files

Similarly, MEGAN can import rRNA analysis files downloaded from the *Silva* website at [http://www.](http://www.arb-silva.de) [arb-silva.de](http://www.arb-silva.de) [\[21\]](#page-62-0). To create a file using the Silva website that can be imported into MEGAN, go to the Aligner tab of the Silva website and upload your sequences and then press the *align sequences* button. Once the Silva website has computed an alignment, you will be able to download two files, an *arb file* and a *log file*. MEGAN requires the log file as input, *not* the arb file. When importing such a file into MEGAN, one must specify that MEGAN uses the [synonyms file](#page-49-0) called silva2ncbi.map to map Silva accession numbers to NCBI taxa. This file is available from the MEGAN download page.

# 5.6 CSV Files

MEGAN supports import of data from other programs in a delimiter-separated format (using comma's or tabs) from a [CSV file.](#page-52-1)

# <span id="page-8-2"></span>5.7 BIOM Format Files

*BIOM*is a file format for exchanging data between different metagenome analysis tools. MEGAN can import and export data in *BIOM 1 format* (based on the JSON format), see <http://biom-format.org/>.

<span id="page-8-0"></span>Unfortunately, when upgrading the BIOM format to version 2, the authors of the format decided to base the new format on HSF5, a technical framework for which no native Java implementation exists, making it very difficult for Java developers to support version 2 of the BIOM format (and sadly, for no apparent benefit). Hence, MEGAN currently does not support *BIOM 2 format* (based on the HSF5 format) or higher.

<span id="page-8-1"></span>However, you can convert between [BIOM 1 format](#page-8-0) and [BIOM 2 format](#page-8-1) To convert BIOM2 format to BIOM1, please use the conversion tool provided with the biom-format package at [https://github.](https://github.com/biocore/biom-format) [com/biocore/biom-format](https://github.com/biocore/biom-format).

One can for example import OTU classification data generated by the *QIIME* package [\[6\]](#page-61-7), or taxonomic and functional classifications generated by *MG-RAST* [\[9\]](#page-61-8), using the Import→[BIOM Format...](#page-14-0) menu item. To export data in BIOM format, open the viewer for the type of data that you would like to export. For example, if you want to export a SEED classification, then open the [SEED](#page-39-3) Analyzer window and select those nodes that you want to export. Then use the  $Export \rightarrow B IOM$  Format... to save the data to a file. The suffix of a BIOM file is .biom.

# <span id="page-9-0"></span>6 Long Reads

MEGAN explicitly supports the analysis of *long reads*, by which we mean reads or other input sequences, such as contigs, that are long enough to contain or cover more than one gene,  $\leq 500$  bp, say.

This mode must be set before MEGAN parses or meganizes input files, because it effects the way that input files are processed. By default, MEGAN is based on the assumption that any given read covers at most one gene and the top 25 (by default) assignments to the read are kept. In *long read mode*, MEGAN scans along the read and keeps alignments based on local criteria (paper in preparation) .

<span id="page-9-2"></span>MEGAN uses a modified *Long Read LCA algorithm* for performing taxonomic binning of long reads (paper in preparation) and a modified modified *best hit* algorithm for performing functional binning, allowing more than one gene to be called on any given read.

The Long Read LCA algorithm clusters alignments for a given long read by their location along the read. Then, for each taxon to which the read has a significant alignment, we compute the total bit score for that taxon which is obtained identifying the best alignment to that taxon in each cluster, and then forming the sum of their bit scores.

A new *long read inspector* dialog allows the user to visualize and explore long reads annotated by all the UE functional classifications provided by MEGAN or defined by the user.

# <span id="page-9-1"></span>7 Taxonomic Binning

By default, MEGAN uses the NCBI taxonomy for taxonomic binning.

# 7.1 The NCBI Taxonomy

The *NCBI taxonomy* provides unique names and IDs for over 660,000 taxa, including approximately 25,000 prokaryotes, 84,000 animals, 65,000 plants, and 17,000 viruses. The individual species are hierarchically grouped into clades at the levels of: Superkingdom, Kingdom, Phylum, Class, Order, Family, Genus, and Species (and some unofficial clades in between).

At startup, MEGAN automatically loads a copy of the complete NCBI and then displays the taxonomy as a rooted tree. The taxonomy is stored in an [NCBI tree file](#page-53-2) and an [NCBI mapping file,](#page-53-3) which are supplied with the program.

# 7.2 The NCBI-NR and NCBI-NT Databases

The *NCBI-NR* ("non-redundant") protein sequence database is available from the NCBI website. It contains entries from GenPept, Swissprot, PIR, PDF, PDB and RefSeq. It is non-redundant in the sense that identical sequences are merged into a single entry.

The *NCBI-NT* nucleotide sequence database is available from the NCBI website. It contains entries from GenBank and is not non-redundant. It contains untranslated gene coding sequences and also mRNA sequences.

# <span id="page-10-1"></span>7.3 Assigning Reads to Taxa

The main problem addressed by MEGAN is to compute a "species profile" by assigning the reads from a metagenomics sequencing experiment to appropriate taxa in the NCBI taxonomy. At present, this program implements the following naive approach to this problem:

- 1. Compare a given set of DNA reads to a database of known sequences, such as NCBI-NR or NCBI-NT [\[3\]](#page-60-4), using a sequence comparison tool such as BLAST [\[1\]](#page-60-5).
- 2. Process this data to determine all hits of taxa by reads.
- 3. For each read  $r$ , let  $H$  be the set of all taxa that  $r$  hits.
- 4. Find the lowest node  $v$  in the NCBI taxonomy that encompasses the set of hit taxa  $H$  and assign the read  $r$  to the taxon represented by  $v$ .

We call this the naive [LCA-assignment algorithm](#page-10-0)  $(ICA = "lowest common ancestor").$  In this approach, every read is assigned to some taxon. If the read aligns very specifically only to a single taxon, then it is assigned to that taxon. The less specifically a read hits taxa, the higher up in the taxonomy it is placed. Reads that hit ubiquitously may even be assigned to the root node of the NCBI taxonomy.

If a read has significant matches to two different taxa  $a$  and  $b$ , where  $a$  is an ancestor of  $b$  in the NCBI taxonomy, then the match to the ancestor  $a$  is discarded and only the more specific match to  $b$  is used.

The program provides a threshold for the bit disjointScore of hits. Any hit that falls below the threshold is discarded. Secondly, a threshold can be set to discard any hit whose disjointScore falls below a given percentage of the best hit. Finally, a third threshold is used to report only taxa that are hit by a minimal number of reads or minimal percent of all assigned reads. By default, the program requires at least 0.1% of all assigned reads to hit a taxon, before that taxon is deemed present. All reads that are initially assigned to a taxon that is not deemed present are pushed up the taxonomy until a node is reached that has enough reads. This is set using the [Min Support Percent](#page-45-2) or [Min Support](#page-45-3) item.

Taxa in the NCBI taxonomy can be excluded from the analysis. For example, taxa listed under root unclassified sequences - metagenomes may give rise to matches that force the algorithm to place reads on the root node of the taxonomy. This feature is controlled by [Preferences](#page-16-0)→Taxon [Disabling](#page-16-0) menu. At present, the set of disabled taxa is saved as a program property and not as part of a MEGAN document.

<span id="page-10-0"></span>Note that the *LCA-assignment algorithm* is already used on a smaller scale when parsing individual blast matches. This is because an entry in a reference database may have more than one taxon associated with it. For example, in the NCBI-NR database, an entry may be associated with up to 1000 different taxa. This implies, in particular, that a read that may be assigned to a high level node (even the root node), even though it only has one significant hit, if the corresponding reference sequence is associated with a number of very different species.

Note that the list of disabled taxa is also taken into consideration when parsing a BLAST file. Any taxa that are disabled are ignored when attempting to determine the taxon associated with a match, unless all recognized names are disabled, in which case the disabled names are used.

# 7.4 Weighted LCA Algorithm

The *weighted LCA algorithm* is identical to the *weighted LCA algorithm* used in Metascope [\[4\]](#page-60-7). It operates as follows: In a first round of analysis, each reference sequence is given a weight. This is the number of reads that align to the given reference and that have the property that all the significant alignments for the read are to the same species as the reference sequence (but can also be to a strain or sub-species below the species node). In a second round of analysis, each read is placed on the node that is above 75% of the total weight of all references for which the read has a significant alignment.

The Weighted LCA algorithm will assign reads more specifically than the naive LCA algorithm. Because it performs two rounds of read and match analysis, it takes twice as long as the naive algorithm. Also, because it must maintain a table of all references seen, it uses much more memory, on the order of 5-10 Gb.

# <span id="page-11-0"></span>8 Functional Analysis

MEGAN allows functional analysis using InterPro2GO, eggNOG, SEED and KEGG.

MEGAN Ultimate Edition allows the user to generate and use additional classifications. UE

# 8.1 Identification of InterPro Families

The [InterPro2GO](#page-3-0) viewer implemented in MEGAN is based on the Gene Ontology metagenomic goslim [\[2\]](#page-60-3) and InterPro families [\[15\]](#page-61-4).

The InterPro2GO classification is displayed as a tree containing about 26,000 nodes and edges. Reads are mapped to InterPro families and these families are appear as leaves of a tree based on the metagenomic goslim.

When parsing the results of sequence alignment of reads against a reference database, MEGAN can parse identifiers of the form IPR123456. If these are not present in the file, then as an alternative, we provide both a GI to InterPro and a RefSeq to InterPro mapping file on the download website.

# 8.2 Identification of SEED Functional Classes

The *SEED* classification of gene function consists of a collection of biologically defined *subsystems* [\[18\]](#page-62-2). The SEED classification can be displayed as a tree containing about 10,000 nodes and edges. Genes are mapped onto *functional roles* and these are present in one or more subsystems. The program will attempt to map each read onto a gene that has an known functional role and then into one or more subsystems.

<span id="page-11-1"></span>To perform this analysis, MEGAN uses a mapping of *RefSeq* ids to SEED functional roles. Hence, if a SEED-based analysis is desired, then the database that is used in the BLAST alignment must contain RefSeq-ids. This is the case for the NCBI-NR database. The [Import Blast](#page-31-1) dialog provides other options for identifying SEED functional roles.

# 8.3 Identification of COGs and ENOGs in eggNOG

The *eggNOG* classification of gene function consists of a collection of biologically defined *clusters of orthologous groups* [\[22,](#page-62-5) [20\]](#page-62-1). The eggNOG classification can be displayed as a tree containing many nodes and edges. Genes are mapped onto *COGs* and *NOGs*. The program will attempt to map each read onto a gene that has an known COG or NOG.

To perform this analysis, MEGAN uses a mapping of [RefSeq](#page-11-1) ids to COGs and ENOGs. Hence, if a COGbased analysis is desired, then the database that is used in the BLAST alignment must contain RefSeqids. This is the case for the NCBI-NR database. The [Import Blast](#page-31-1) dialog provides other options for identifying COGs.

# 8.4 Mapping of Reads to KEGG groups and pathways

The *KEGG* database provides a collection of *metabolic pathways* and other pathways [\[12\]](#page-61-5). The KEGG classification can be displayed as a tree, which we refer to as the *Kegg tree* . Genes are mapped onto socalled *KO* groups and these are present in one or more pathways. The program will attempt to map each read onto a gene that has a valid KO identifier and thus to one or more pathways.

To perform this analysis, MEGAN uses a mapping of GI numbers to KO groups. Hence, if a KEGG-based analysis is desired, then the database that is used in the BLAST alignment must contain GI numbers. This is the case for the NCBI-NR database before September 2016. The [Import Blast](#page-31-1) dialog provides other options for identifying KO groups.

Due to KEGG licensing restrictions, the Community Edition of KEGG ships with an early 2011 version of the KEGG classification and KEGG pathways cannot be viewed in MEGAN. The Ultimate Edition comes with with a built-in, licensed version of the latest KEGG classification, includ- UE ing pathway images, see Section [20.](#page-39-2)

# 8.5 Overriding MEGAN's classification

You can override the assignments that MEGAN makes to functional classes as follows. Assume that you meganized DAA file (or RMA6, similarly) file is called microbiome.daa. To override MEGAN's KEGG classification algorithm, say, provide a file called  $m$ icrobiome.kegg that is contained in the same directory as the DAA file. The file suffix must match the name of the classification you are overriding, in lowercase letters. The file should containing a mapping between read names and their integer classification ids, in a tab-spaced format. When computing or recomputing a classification, MEGAN (and related tools) will check to see whether such a file exists and if it finds one, it will import the mapping and will use it when classifying reads. Whenever a read is not matched to a name in the file, MEGAN will also try to assign the read using the builtin algorithm.

# <span id="page-12-0"></span>9 Comparison of samples

Multiple samples can be opened simultaneously and then displayed together in a comparison view, by selecting the File→[Compare...](#page-13-4) menu item. The samples are presented in a composite [comparison](#page-46-3) [document.](#page-46-3)

# <span id="page-13-0"></span>10 Main Window

<span id="page-13-5"></span>The Main window is used to display the taxonomy and to control the program via the main menus. Initially, at startup, before reopening or creating a new [RMA file,](#page-48-0) the [Main](#page-13-5) window displays the NCBI taxonomy. By default, the taxonomy is only drawn to its third level. Parts of the taxonomy, or the full taxonomy, can be explored using the menu items of the window.

Once a data set has been read in, the full NCBI taxonomy is replaced by the taxonomy that is induced by the data set. The size of nodes indicates the number of reads that have been assigned to the nodes using the algorithm described in Section [7.3.](#page-10-1)

Double-clicking on a node will produce a textual report stating how many reads have been assigned to the corresponding taxon and how many reads have been assigned in total to the taxon and to any of the taxa below the given node in summary.

Subtrees can be collapsed and expanded, as described below. Most windows in MEGAN provide access to their functionality through menus, a tool bar that contains a selection of the menu items, and popup menus that also provide contextual access to menu items.

We now discuss all menus of the [Main](#page-13-5) window.

# 10.1 The File Menu

The File menu contains the following items:

- The File→New... item: Open a new empty document.
- <span id="page-13-2"></span>• The File $\rightarrow$ Open... item: Open a MEGAN file (ending on .rma, .meg or .megan).
- <span id="page-13-3"></span>• The File→Open Recent submenu (Section [10.2\)](#page-14-2).
- The File→Open From Server... item: Open the [Server Browser](#page-47-3) window to allow access to files hosted on an instance of [MeganServer.](#page-47-4)
- <span id="page-13-4"></span>• The File $\rightarrow$ [Compare](#page-46-4)... item: Open the Compare dialog to produce a comparison of multiple datasets.
- <span id="page-13-1"></span>• The File→Import From BLAST... item: Show the [Import Blast](#page-31-1) dialog.
- The File $\rightarrow$ Import submenu (Section [10.3\)](#page-14-3).
- The File→Meganize DAA Files... item: Opens dialog for [meganizing](#page-60-8) one or more Diamond [DAA](#page-7-2) files.
- The File $\rightarrow$ Save As... item: Save current data set.
- The File→Export Image... item: Export content of window to an image file.
- The File→Export Legend... item: Export content of legend window.
- The File $\rightarrow$ Export submenu (Section [10.4\)](#page-14-4).
- The File→Page Setup... item: Setup the page for printing.
- The File→Print... item: Print the main panel.
- The File→Extract To New Document... item: Extract all reads and matches on or below selected node(s) to a new document. This works only on RMA6 and DAA files. Older RMA files (for example, as generated by MEGAN5) are not supported.
- The File→Extract Reads... item: Extract reads for the selected nodes.
- The File→Properties... item: Show document properties.
- The File→Close item: Close the window.
- <span id="page-14-5"></span>• The File→Quit item: Quit the program (Windows and Linux only).

# <span id="page-14-2"></span>10.2 The Open Recent Submenu

The Open Recent menu allows the user to reopen recently opened files.

# <span id="page-14-3"></span>10.3 The Import Submenu

The Import menu contains the following items:

- The Import→CSV Format... item: Load data in delimiter-separated-values (CSV) format: READ-NAME,CLASS-NAME,SCORE or CLASS,COUNT(,COUNT...).
- <span id="page-14-0"></span>• The Import→BIOM Format... item: Import data from a table in [BIOM 1 format](#page-8-0) (see [http:](http://biom-format.org/documentation/format-versions/biom-1.0.html) [//biom-format.org/documentation/format-versions/biom-1.0.html](http://biom-format.org/documentation/format-versions/biom-1.0.html) and Section [5.7\)](#page-8-2).
- The Import→Metadata... item: Import a metadata mapping file (as defined in [http:](http://qiime.org/documentation/file_formats.html) [//qiime.org/documentation/file\\_formats.html](http://qiime.org/documentation/file_formats.html)).

# <span id="page-14-4"></span>10.4 The Export Submenu

The Export menu contains the following items:

- The Export  $\rightarrow$  CSV Format... item: Export assignments of reads to nodes to a CSV (comma or tab-separated value) file.
- <span id="page-14-1"></span>• The Export→BIOM Format... item: Export data in [BIOM 1 format](#page-8-0) (see http://biomformat.org/documentation/format-versions/biom-1.0.html and Section [5.7\)](#page-8-2).
- The Export→STAMP Format... item: Export data in *STAMP* format. Load the resulting .spf STAMP profile file together with an exported Metadata file (see next menu item) into the STAMP analysis program using the STAMP "load data" menu item. When using this feature to export taxonomic data, you will be asked whether to save all selected nodes in a single "level" (as defined in STAMP), or whether to "save all levels above the selected nodes" as well. In the latter case, all official taxonomic ranks above the the most specific rank selected will be exported to STAMP. Note, however, that only the counts for the selected nodes are exported to STAMP. To also include counts assigned to higher level taxa, either save each rank separately as a single level STAMP file, or
- The Export→Metadata... item: Export a metadata mapping file (as defined in http://qiime.org/documentation/file-formats.html).
- The Export→Taxonomic Paths... item: Export assignments of reads weighted taxonomic paths.
- The Export→Tree... item: Export induced tree (in Newick format).
- The Export→Reads... item: Export all reads to a text file (or only those for selected nodes, if any selected).
- The Export→Matches... item: Export all matches to a text file (or only those for selected nodes, if any selected).
- The Export→Alignments... item: Calculate and export alignments for all selected leaves.
- The Export→Gene-Centric Assembly... item: Compute and export a "gene-centric assembly" of reads for all selected nodes.
- The Export→MEGAN Summary File... item: Export as summary file.

# 10.5 The Edit Menu

The Edit menu contains the following items:

- The Edit→Cut item: Cut.
- The Edit→Copy item: Copy.
- The Edit→Copy Image item: Copy image to clipboard.
- The Edit→Copy Legend item: Copy legend image to clipboard.
- The Edit→Paste item: Paste.
- The Edit→Edit Node Label item: Edit the node label.
- The Edit→Edit Edge Label item: Edit the edge label.
- The Edit→Description... item: Edit or show the description of the data.
- The Edit→Format... item: Format nodes and edges.
- The Edit→Find... item: Open the find toolbar.
- The Edit→Find Again item: Find the next occurrence.
- The Edit→Colors... submenu.
- The Edit→Preferences submenu.

# 10.6 The Colors Submenu

The Colors menu contains a number of different color tables to choose from. In addition, the menu contains the following items:

- The Colors→Color By Labels item: each label is assigned a color from the chosen color table and this choice is maintained accross multiple windows and samples.
- The Colors  $\rightarrow$  Color By Position item: items are colored according to their position in a chart, e.g. the first bar in a bar chart gets the first color from the chosen color table, etc.
- The Colors→Color Samples By Attributes item: using the [Sample Viewer](#page-25-1), each sample can be colored by the value of a selected attribute, e.g. if samples have a time point attribute, then samples can be colored by time point.
- The Colors→Color Taxa by Rank... item: choose a taxonomic rank to color taxa. For example, in a word cloud showing species, one can color the labels by the genus of the species.
- The Colors→Use Program Colors... item: by default, MEGAN mantains a separate color table and choice of colors for each document. Select this item to make MEGAN use a single color table for all documents. This is useful if you want to change some of the assignments of colors to taxa or functions, say, and then to use the changed colors on multiple documents.

The UE contains a number of additional color tables.

# 10.7 The Preferences Submenu

The Preferences menu contains the following items:

- The Preferences→Show Notifications item: use this to turn off notifications e.g. when running MEGAN remotely.
- The Preferences→Accession Parsing submenu.
- <span id="page-16-0"></span>• The Preferences→Taxon Disabling submenu.
- The Preferences→Use Alternative Taxonomy... item: Open alternative taxonomy.tre and taxonomy.map files.
- The Preferences→Use Default NCBI Taxonomy item: Open default NCBI taxonomy.

#### 10.8 The Accession Parsing Submenu

The Accession Parsing menu contains the following items:

- The Acession Parsing→First Word Is Accession item: Set this if the first word in a reference sequence header line is an accession number without any prefix. NCBI is transitioning to this new format.
- The Acession Parsing→Set Accession Tags item: Use this to specify how accessions are identified. For example, a *RefSeq accession number* is usually preceded by ref|.

# 10.9 The Fix Taxon Mapping Submenu

The Fix Taxon Mapping menu contains the following items:

- The Fix Taxon Mapping→Add A Change... item: Change the taxon name to taxon id mapping for a given taxon.
- The Fix Taxon Mapping→List All Changes... item: List all changes.
- The Fix Taxon Mapping→Clear All Changes... item: Clear all changes.

#### 10.10 The Preferences Disabling Submenu

The Taxon Disabling menu contains the following items:

- The Taxon Disabling→Enable All item: Enable all taxa.
- The Taxon Disabling→Disable... item: Disable all selected taxa or all named ones.
- The Taxon Disabling→Enable... item: Enable all selected taxa or all named ones.
- The Taxon Disabling→List Disabled... item: List all disabled taxa.

# 10.11 The Select Menu

The Select menu contains the following items:

- The Select→All Nodes item: Select nodes.
- The Select→None item: Deselect all nodes.
- The Select→From Previous Window item: Select from previous window.
- The Select→All Leaves item: Select all leaves (except Not Assigned, No Hits and Low Complexity).
- The Select→All Internal Nodes item: Select all internal nodes.
- The Select→All Intermediate Nodes item: Select all intermediate nodes.
- The Select→Subtree item: Select subtree.
- The Select→Leaves Below item: Select all leaves below currently selected nodes.
- The Select→Nodes Above item: Select all nodes above the currently selected nodes.
- The Select→Invert item: Invert selection.
- The Select→Taxonomic Rank submenu.

# 10.12 The Taxonomic Rank Submenu

The Taxonomic Rank menu contains the following items:

- The Taxonomic Rank→Domain item: Select Domain.
- The Taxonomic Rank→Phylum item: Select Phylum.
- The Taxonomic Rank→Class item: Select Class.
- The Taxonomic Rank→Order item: Select Order.
- The Taxonomic Rank→Family item: Select Family.
- The Taxonomic Rank→Genus item: Select Genus.
- The Taxonomic Rank→Species item: Select Species.

# 10.13 The Options Menu

The Options menu contains the following items:

- The Options→Change LCA Parameters... item: Rerun the LCA analysis with different parameters.
- <span id="page-18-0"></span>• The Options→Set Number Of Reads... item: Set the total number of reads in the analysis (will initiate recalculation of all classifications).
- The Options→Project Assignments To Rank... item: Project all taxonomic assignments to a specific taxonomic rank, in a new document.
- The Options→List Summary... item: List summarized counts for nodes selected of tree.
- The Options→List Paths... item: List path from root to node for all selected.
- The Options→Compute Core Biome... item: Determine taxa and functions that appear in a majority of the samples.
- The Options→Shannon-Weaver Index... item: Compute the Shannon-Weaver diversity index.
- The Options→Simpson-Reciprocal Index... item: Compute the Simpson-Reciprocal diversity index.
- The Options→Open NCBI Web Page... item: Open NCBI Taxonomy web site in browser.
- The Options→Inspect... item: Inspect the read-to-taxon assignments.

# 10.14 The Layout Menu

The Layout menu contains the following items:

- The Layout→Show Legend item: Show horizontal or vertical legend, or hide.
- The Layout→Increase Font Size item: Set the font size.
- The Layout→Decrease Font Size item: Decrease the font size.
- The Layout→Expand/Contract submenu.
- The Layout→Layout Labels item: Layout labels.
- The Layout→Scale Nodes By Assigned item: Scale nodes by number of reads assigned.
- The Layout→Scale Nodes By Summarized item: Scale nodes by number of reads summarized.
- The Layout→Set Max Node Height... item: Set the maximum node height in pixels.
- The Layout→Zoom To Selection item: Zoom to the selection.
- The Layout→Fully Contract item: Contract tree vertically.
- The Layout→Fully Expand item: Expand tree vertically.
- The Layout→Draw Circles item: Draw data as circles.
- The Layout→Draw Pies item: Draw data as pie charts.
- The Layout→Draw Coxcombs item: Draw data as coxcombs.
- The Layout→Draw Bars item: Draw nodes as bars.
- The Layout→Draw Heatmaps item: Draw data as heat maps.
- The Layout→Linear Scale item: Show values on a linear scale.
- The Layout→Sqrt Scale item: Show values on square-root scale.
- The Layout→Log Scale item: Show values on log scale.
- The Layout→Rounded Cladogram item: Draw tree as rounded cladogram with all leaves positioned as right as possible.
- The Layout→Cladogram item: Draw tree as cladogram with all leaves aligned right.
- The Layout→Rounded Phylogram item: Draw tree as rounded phylogram with all leaves positioned as left as possible.
- The Layout  $\rightarrow$ Phylogram item: Draw tree as phylogram with all leaves positioned as left as possible.
- The Layout→Use Magnifier item: Turn the magnifier on or off.
- The Layout→Draw Leaves Only item: Only draw leaves.
- The Layout→Highlight Differences submenu.

#### 10.15 The Expand/Contract Submenu

The Expand/Contract menu contains the following items:

- The Expand/Contract→Expand Horizontal item: Expand canvas horizontally.
- The Expand/Contract→Contract Horizontal item: Contract view horizontally.
- The Expand/Contract→Expand Vertical item: Expand canvas vertically.
- The Expand/Contract→Contract Vertical item: Contract view vertically.

# 10.16 The Tree Menu

The Tree menu contains the following items:

- The Tree→Collapse item: Collapse nodes.
- The Tree→Collapse at Level... item: Collapse all nodes at given depth in tree.
- The Tree→Collapse At Taxonomic Rank submenu.
- The Tree→Collapse All Others item: Collapse all parts of tree that are not above or below the selected nodes.
- <span id="page-20-0"></span>• The Tree→Uncollapse item: Uncollapse selected nodes.
- <span id="page-20-1"></span>• The Tree→Uncollapse Subtree item: Uncollapse whole subtree beneath selected nodes.
- The Tree→Uncollapse All item: Uncollapse all nodes.
- The Tree→Hide Low Support Nodes... item: Hide all nodes that have low support.
- The Tree→Show Names item: Determine what to label nodes with.
- The Tree→Show IDs item: Display the NCBI ids of taxa.
- The Tree→Show Number of Reads Assigned item: Display the number of reads assigned to a taxon.
- The Tree→Show Number of Reads Summarized item: Display the total number of hits to a taxon and its descendants.
- The Tree→Node Labels On item: Show labels for selected nodes.
- The Tree→Node Labels Off item: Hide labels for selected nodes.
- The Tree→Show Intermediate Labels item: Show intermediate labels at nodes of degree 2.

#### 10.17 The Collapse At Taxonomic Rank Submenu

The Collapse At Taxonomic Rank menu contains the following items:

- The Collapse At Taxonomic Rank→Domain item: Collapse Domain.
- The Collapse At Taxonomic Rank→Phylum item: Collapse Phylum.
- The Collapse At Taxonomic Rank→Class item: Collapse Class.
- The Collapse At Taxonomic Rank→Order item: Collapse Order.
- The Collapse At Taxonomic Rank→Family item: Collapse Family.
- The Collapse At Taxonomic Rank→Genus item: Collapse Genus.
- The Collapse At Taxonomic Rank→Species item: Collapse Species.

## 10.18 The Window Menu

The Window menu contains the following items:

- <span id="page-21-0"></span>• The Window→About... item: Display the 'about' window (Windows and Linux only).
- The Window→Check For Updates... item: Check for updates.
- The Window→How to Cite... item: Show how to cite the program.
- The Window→Website... item: Go to the program website.
- The Window→Message Window... item: Open the message window.
- The Window→Reset Window Location item: Reset the location of a window.
- The Window→Set Window Size... item: Set the window size.
- <span id="page-22-0"></span>• The Window→Inspector Window... item: Open inspector window.
- The Window→Show Alignment... item: Show alignment of reads to a specified reference sequence.
- The Window→Main Viewer... item: Brings the main viewer to the front.
- The Window→Open INTERPRO2GO Viewer... item: Open InterPro2GO viewer.
- The Window→Open EGGNOG Viewer... item: Open EGGNOG viewer.
- The Window→Open SEED Viewer... item: Open SEED viewer.
- The Window→Open KEGG Viewer... item: Open KEGG (version 2011) viewer.

The Ultimate Edition contains the latest KEGG classification. Additional menu items for opening user UE defined viewers.

- The Window→Open SEED Viewer... item: Open SEED viewer.
- The Window→Sample Viewer... item: Opens the [Sample Viewer](#page-25-1).
- The Window→Groups Viewer... item: Show groups viewer.
- The Window→Chart... item: Show chart.
- The Window→Chart Microbial Attributes... item: Chart microbial attributes.
- The Window→Cluster Analysis... item: Open a cluster analysis window.
- The Window→Rarefaction Analysis... item: Compute and chart a rarefaction curve based on the leaves of the tree shown in the viewer.

**UE** 

- The Attribute Correlation Plot... item: Show an [Attribute Correlation plot](#page-38-1) between attributes and taxa or functional classes.
- The Window→Correlation Plot... item: Show a [Correlation plot](#page-38-2) between taxa or functional classes.

# 10.19 Popup Menus

Many of the menu items listed above are also available through context-specific popup menus, which are activated by a right mouse click.

# 10.20 The Toolbar

The toolbar contains the following items:

- The Open... item: Open a MEGAN file (ending on .rma, .meg or .megan).
- The Print... item: Print the main panel.
- The Export Image... item: Export content of window to an image file.
- The Find... item: Open the find toolbar.
- The Expand Vertical item: Expand canvas vertically.
- The Contract Vertical item: Contract view vertically.
- The Expand Horizontal item: Expand canvas horizontally.
- The Contract Horizontal item: Contract view horizontally.
- The Fully Contract item: Contract tree vertically.
- The Fully Expand item: Expand tree vertically.
- The Rounded Cladogram item: Draw tree as rounded cladogram with all leaves positioned as right as possible.
- The Cladogram item: Draw tree as cladogram with all leaves aligned right.
- The Rounded Phylogram item: Draw tree as rounded phylogram with all leaves positioned as left as possible.
- The Phylogram item: Draw tree as phylogram with all leaves positioned as left as possible.
- The Collapse item: Collapse nodes.
- The Uncollapse item: Uncollapse selected nodes.
- The Uncollapse Subtree item: Uncollapse whole subtree beneath selected nodes.
- The Domain item: Collapse Domain.
- The Phylum item: Collapse Phylum.
- The Class item: Collapse Class.
- The Order item: Collapse Order.
- The Family item: Collapse Family.
- The Genus item: Collapse Genus.
- The Species item: Collapse Species.
- The Draw Circles item: Draw data as circles.
- The Draw Pies item: Draw data as pie charts.
- The Draw Coxcombs item: Draw data as coxcombs.
- The Draw Bars item: Draw nodes as bars.
- The Draw Heatmaps item: Draw data as heat maps.
- The Linear Scale item: Show values on a linear scale.
- The Sqrt Scale item: Show values on square-root scale.
- The Log Scale item: Show values on log scale.
- The Chart... item: Show chart.
- The Word Cloud... item: Show word cloud.
- The Radial Tree... item: Show radial chart.
- The Comparison Plot... item: Plot pairwise comparison of assignments to classes.
- The Inspect... item: Inspect the read-to-taxon assignments.
- The Show Alignment... item: Show alignment of reads to a specified reference sequence.
- The Extract Reads... item: Extract reads for the selected nodes.
- The Rarefaction Analysis... item: Compute and chart a rarefaction curve based on the leaves of the tree shown in the viewer.
- The Chart Microbial Attributes... item: Chart microbial attributes.
- The Main Viewer... item: Brings the main viewer to the front.
- The Open INTERPRO2GO Viewer... item: Open InterPro2GO viewer.
- The Open EGGNOG Viewer... item: Open eggNOG viewer.
- The Open SEED Viewer... item: Open SEED viewer.
- The Open KEGG Viewer... item: Open KEGG viewer.
- The Cluster Analysis... item: Open a cluster analysis window.
- The Sample Viewer... item: Opens the [Sample Viewer](#page-25-1).
- The Time Series Viewer... item: Opens the Time Series Viewer.
- The Show Legend item: Show horizontal or vertical legend, or hide.

# 10.21 The MEGAN Menu

Under MacOS, there is an additional, standard menu associated with the program, called the MEGAN menu. As usual, this contains the Window→[About...](#page-21-0) and [File](#page-14-5)→Quit menu items.

# 10.22 Wheel Mouse and Special Keys

Use of a wheel mouse is recommended for zooming of graphics displayed in different windows. The default is *vertical zoom*. For *horizontal zoom*, additionally press the shift key.

To scroll the graph, either press and drag the mouse (using the right mouse button), or use the arrow keys. To zoom the graph in verticial or horizontal direct, press the shift-key while using the arrow keys. To increase the zoom factor, additionally press the alt key or the control key.

To select a region of nodes using the mouse, click, hold for a second until the cursor changes to an arrow and then drag the mouse to capture the nodes to be selected.

# <span id="page-25-0"></span>11 Sample Viewer

<span id="page-25-1"></span>The Sample Viewer provides a tabular view of all samples present in a document. The samples can have multiple attributes and these attributes can be modified. They can also be used to color the samples. Samples can be extracted or merged in a number of different ways.

The Sample Viewer has a number of specific menus:

# 11.1 The Attributes Menu

The Attributes menu contains the following items:

- The Attributes→Set Color... item: Set the color for all selected items.
- The Attributes→Set Value... item: Set value for all selected items.
- The Attributes→New... item: Create a new attribute (column) in the data table.
- The Attributes→Import From File... item: Import one or more attributes from a file into the data table.
- The Attributes→Duplicate... item: Duplicate an existing attribute (column).
- The Attributes→Rename... item: Rename an existing attribute (column).
- The Attributes→Delete... item: Delete an existing attribute (column).
- The Attributes→Select All Same item: Select all cells that have the same attribute and value.
- The Attributes→Compare Absolute item: Compare samples based on the values of a selected attribute. For example, if the attribute is *gender* and there are some selected samples with value *f* and others with value *m*, then this menu item opens a new [comparison document](#page-46-3) in which two new composite samples labeled *gender:f* and *gender:m* are compared with each other.
- The Attributes→Compare Relative item: Same as previous item, except that new samples are scaled so as to have the same size as the smallest new sample.

## 11.2 The Samples Menu

The Samples menu contains the following items:

- The Samples→Node Shape submenu.
- The Samples→Group Nodes item: Group selected nodes in PCoA plot.
- The Samples→Ungroup All item: Ungroup nodes in PCoA plot.
- The Samples→Add... item: Add samples from open document.
- The Samples→Add From File... item: Add samples from another document.
- The Samples→Open RMA File... item: Open the original source RMA file or MEGANserver file.
- The Samples→Show All item: Show all samples.
- The Samples→Show Selected item: Show selected samples.
- The Samples→Hide Selected item: Hide selected samples.
- The Samples→Hide Unselected item: Hide samples.
- The Samples→Duplicate... item: Duplicate selected samples (rows).
- The Samples→Rename... item: Rename selected samples (rows).
- The Samples→Delete... item: Delete an existing sample (row).
- The Samples→Move Up item: Move Up.
- The Samples→Move Down item: Move samples down.
- The Samples→Set Color... item: Set the color for all selected samples.
- The Samples→Color By Attribute item: Color samples by attribute states.

# 11.3 The Node Shape Submenu

The Node Shape menu contains the following items:

- The Node Shape→Circle item: Circle node shape.
- The Node Shape→Square item: Square node shape.
- The Node Shape→Triangle item: Triangle node shape.
- The Node Shape→Diamond item: Diamond node shape.

## 11.4 The Algorithms Menu

The Algorithms menu contains the following items:

- The Algorithms→Extract Samples... item: Extract selected samples to a new document.
- The Algorithms→Compute Core Biome... item: Determine taxa and functions that appear in a majority of the selected samples.
- The Algorithms→Compute Total Biome... item: Determine total (union) taxonomic and functional content of the selected samples.
- The Algorithms→Compute Rare Biome... item: Determine taxa and functions that appear in a minority of the selected samples.
- The Algorithms→Resample... item: Resample selected samples to a new document.

# <span id="page-27-0"></span>12 Cluster Analysis Viewer

TheCluster Analysis viewer provides methods for comparing multiple samples. It can be opened for any [comparison document](#page-46-3) containing at least four samples. The Cluster Analysis viewer allows one to compute a distance matrix on the set of samples, based either on their taxon profiles, or based on their functional classification (for example SEED or KEGG) profiles. The viewer provides a number of different ecological indices to compute the distances. By default the distances are based on the leaves of the corresponding tree, however, if some nodes of the tree are selected, then only those nodes are used in the calculation.

The calculated distances are displayed as a PCoA plot (principle coordinates analysis), a hierarchical clustering (UPGMA tree), an unrooted tree (Neighbor-Joining tree) or an unrooted split network (Neighbor-net), see [\[16\]](#page-61-9) for details.

MEGAN also computes and displays biplot vectors in a *PCoA plot*. These vectors indicate which taxa or functional groups have the largest influence in PCoA plot. MEGAN is able to show both a two dimensional PCoA and a three dimensional PCoA plot.

When viewing a three dimensional PCoA plot, click and drag the mouse to roll the plot around. To rotate it, in addition, press the control key. To slide it, in addition, press the alt key.

The Ultimate Edition contains a perspective three-dimensional PCoA plot based on JavaFX.

The cluster viewer has a number of specific menus:

# 12.1 The Cluster Analysis Viewer Edit Menu

The Cluster Analysis Viewer Edit menu contains the following items:

- The Edit→Copy item: Copy the current data.
- The Edit→Copy Image item: Copy the current data as an image.
- The Edit→Copy Legend item: Copy legend image to clipboard.
- The Edit→Paste item: Paste the current data.
- The Edit→Format... item: Format nodes and edges.
- The Edit→Node Shape submenu.
- The Edit→Group Nodes item: Group selected nodes in PCoA plot.
- The Edit→Ungroup All item: Ungroup nodes in PCoA plot.
- The Edit→Find... item: Open the find toolbar.
- The Edit→Find Again item: Find the next occurrence.

# 12.2 The Cluster Analysis Node Shape Submenu

The Node Shape menu contains the following items:

- The Node Shape→Circle item: Circle node shape.
- The Node Shape→Square item: Square node shape.
- The Node Shape→Triangle item: Triangle node shape.
- The Node Shape→Diamond item: Diamond node shape.

# 12.3 The Cluster Analysis Viewer Select Menu

The Cluster Analysis Viewer Select menu contains the following items:

- The Select→All item: Select all nodes.
- The Select→None item: De-select nodes.
- The Select→Invert item: Invert selection of nodes.
- The Select→From Previous Window item: Select from previous window.

#### 12.4 The Cluster Analysis Viewer Layout Menu

The Cluster Analysis Viewer Layout menu contains the following items:

- The Layout→Show Legend item: Show horizontal or vertical legend, or hide.
- The Layout→Increase Font Size item: Set the font size.
- The Layout→Decrease Font Size item: Decrease the font size.
- The Layout→Expand/Contract submenu.
- The Layout→Zoom to Fit item: Zoom to fit.
- The Layout→Flip Horizontally item: Flip horizontally.
- The Layout→Flip Vertically item: Flip vertically.
- The Layout→Rotate submenu.
- The Layout  $\rightarrow$  Show Groups item tells MEGAN to indicate groups using ellipses.
- The Layout→Show Groups as Convex Hulls item tells MEGAN to indicate groups using convex hulls.
- The Layout→Use Colors item: Use colors.
- The Layout→Show Labels item: Show node labels.
- The Layout→Set Node Radius... item: Set node radius.
- The Layout→PC1 vs PC2 item: Set principle components to use.
- The Layout→PC1 vs PC3 item: Set principle components to use.
- The Layout→PC2 vs PC3 item: Set principle components to use.
- The Layout→PCi vs PCj... item: Set principle components to use.
- The Layout→PC1 PC2 PC3 item: Display first three principle components.
- The Layout→PCi PCj PCk... item: Display three principle components.

# 12.5 The Rotate Submenu

The Rotate menu contains the following items:

- The Rotate→Rotate Left item: Rotate 3D PCoA plot left.
- The Rotate→Rotate Right item: Rotate 3D PCoA plot right.
- The Rotate→Rotate Up item: Rotate 3D PCoA plot up.
- The Rotate→Rotate Down item: Rotate 3D PCoA plot down.

# 12.6 The Cluster Analysis Viewer Options Menu

The Cluster Analysis Viewer Options menu contains the following items:

- The Options→Triangulation Test item runs the *triangulation test* that is applicable for a set of biological replicates that each is represented by multiple technical replicates. The triangulation test seeks to reject the null hypothesis that all samples come from the same distribution. The alternative hypothesis is that technical replicates for a given biological sample all come from the same distribution, but the distributions are different for different biological samples. A paper describing this new test is in preparation (Huson, Steel et al).
- The Options→Use Normalized Goodall item: Use normalized Goodall's ecological index.
- The Options→Use Goodall item: Use Goodall's ecological index.
- The Options→Use Chi-Square item: Use ChiSquare ecological index.
- The Options→Use Kulczynski item: Use Kulczynski ecological index.
- The Options→Use Bray-Curtis item: Use Bray-Curtis ecological index.
- The Options→Use Hellinger item: Use Hellinger ecological index.
- The Options→Use Euclidean item: Use Euclidean ecological index.
- The Options→Use Pearson item: Use Pearson's correlation distance.
- The Options→Use JSD item: Use square root of Jensen-Shannon divergence (see Arumugam et al. 2011).
- The Options→Sync item: Sync view of data.

## 12.7 The Cluster Analysis Viewer View Menu

The Cluster Analysis Viewer View menu contains the following items:

- The View→PCoA item: Open the PCoA tab.
- The View→UPGMA Tree item: Open the UPGMA tree tab.
- The View→NJ Tree item: Open the NJ tree tab.
- The View→Network item: Open the network tab.
- The View→Matrix item: Open the matrix tab.
- The View→Show BiPlot item: Show biplot loading vectors.
- The View→BiPlot Size... item: Set the number of bi-plot vectors to show.
- The View→Show TriPlot item: Show tri-plot loading vectors.
- The View→TriPlot Size... item: Set the number of tri-plot vectors to show.

# 12.8 The Cluster Analysis Viewer Toolbar

The Cluster Analysis Viewer toolbar contains the following additional items not included in the Main View toolbar:

- The PC1 vs PC2 item: Set principle components to use.
- The PC1 vs PC3 item: Set principle components to use.
- The PC2 vs PC3 item: Set principle components to use.
- The PCi vs PCj... item: Set principle components to use.
- The PC1 PC2 PC3 item: Display first three principle components.
- The PCi PCj PCk... item: Display three principle components.
- The Shape item: Change selected nodes to circle, square, triangle or diamond node shape.
- The Group Nodes item: Group selected nodes in PCoA plot.
- The Ungroup All item: Ungroup nodes in PCoA plot.
- The Sync item: Sync view of data.

# <span id="page-31-0"></span>13 Import from Blast Dialog

<span id="page-31-1"></span>The Import Blast dialog is used to import new data from BLAST (or a similar tool) and to create a new [RMA file.](#page-48-0) The dialog has a number of tabbed panes.

## 13.1 Files Tab

<span id="page-32-0"></span>The *Files Tab* is used to setup the location of the input and output files. The program allows to open more than one BLAST file or reads files, for the case that reads and matches are spread across multiple files. Please note that all reads must have unique names (where the name of a read is the first word of hits header line) and all BLAST matches associated with a given read must appear consecutively within a BLAST file. If the matches associated with a given read are located in different parts of a file or even in different files, then MEGAN will not be able to handle this gracefully and a messy error may occur. The first item is used to specify the location of the [BLAST file](#page-49-1) or a similar comparison file in a BLAST-like or SAM format. Once the file has been specified, MEGAN will attempt to detect the type of the file provided. If the program is unsuccessful at this, then use the dropdown menus to set the file type and the datatype stored in the file. The second item is used to specify the location of the [reads file.](#page-52-0)

Use the Long Reads to activate MEGAN's [long read mode](#page-9-2) (introduced with version 6.7.0 early 2017).

<span id="page-32-2"></span>If the reads are from a paired-read project, then selecting the Paired reads check box will request MEGAN to perform a paired-read analysis. Paired reads are expected to have the same first word in their header line, only differing in a suffix of length  $\geq$ , the length of which the user is asked to specify, if selecting the paired-read mode (or not differing at all).

This is how MEGAN honors *paired reads* during taxonomic assignment (currently, paired reads information is not used in functional analysis). Consider a pair of reads  $r$  and  $s$ . Let  $A$  and  $B$  be the taxa assigned to r and s by the LCA algorithm, respectively. If taxon A is undefined because r has no alignments, then we set  $A = B$ , and vice versa. Now assume that both A and B are defined. If A lies on or above B in the taxonomy, that is, if B is more specific than A, then both reads are assigned to B, and vice versa. Finally, if A and B are incomparable, that is, they both lie in different parts of the taxonomy, then both  $r$  and  $s$  are assigned to the LCA of A and B.

The third item is used to specify the location of the new [RMA file.](#page-48-0) The *Max number of matches per read* item specifies how many matches per read to save in the [RMA file.](#page-48-0) A small value will reduce the size of the [RMA file,](#page-48-0) but may exclude some important matches. By default, the 100 highest scoring matches per read are saved.

The fourth item allows the user to enter a one-line description of the sample. This will appear as a Description attribute in the samples [Sample Viewer](#page-25-1).

Once this information has been collected, the user should review the other panels, as described below, before pressing the *Apply* button to import the data.

#### 13.2 Taxonomy Tab

<span id="page-32-1"></span>The *Taxonomy Tab* is used to specify how MEGAN identifies taxa in BLAST output or a similar file. By default, the program attempts to parse taxon names. Additionally, a mapping file that maps NCBI accession ids to taxon ids can be used (suffix . map or . abin), or a file that maps GI accession numbers to taxon ids (suffix .map or .bin), or a file that maps arbitrary strings ("synonyms") to taxon ids.

Files ending on .map are text files. Each line contains two items, separated by a tab. The first item is the accession number, GI number, or synonym, respectively, and the second number is the corresponding taxon id.

Files ending on .bin are simple binary files for looking up GI to taxon ids. The taxon id associated with a given GI number  $n$  is located at position  $4n$  in the file.

Files ending on .abin represent a disk-based hash table that maps accession numbers (such as NP 660210) to taxon ids.

Accession and GI mapping files are available from the MEGAN download website.

# 13.3 InterPro2GO Tab

The *InterPro2GO Tab* is used to specify how MEGAN identifies InterPro classes in a BLAST or similar file. If reference sequence header lines contains statemetns of the form IPR123456, then MEGAN can parse these directly. Otherwise, please download and use an appriopriate mapping file form the MEGAN website.

# 13.4 eggNOG Tab

The *eggNOG Tab* is used to specify how MEGAN identifies eggNOG classes in a BLAST or similar file. The program requires specification of a mapping file to identify eggNOG or COGs. The MEGAN website supplies an accession to eggNOG mapping file. You can also specify a file that maps GI accession numbers to eggNOG ids, or a file that maps arbitrary strings ("synonyms") to eggNOG ids. See [Taxonomy Tab](#page-32-1) for a brief description of file formats.

# 13.5 SEED Tab

The *SEED Tab* is used to specify how MEGAN identifies SEED functional roles in a BLAST or similar file. The program requires specification of a mapping file to identify SEED classes. The MEGAN website supplies an accession to SEED mapping file. You can also specify a a file that maps arbitrary strings ("synonyms") to SEED ids. Note that the SEED ids used by MEGAN are not official ids. See [Taxonomy](#page-32-1) [Tab](#page-32-1) for a brief description of file formats.

# 13.6 KEGG Tab

The*KEGG Tab*is used to specify how MEGAN identifies KEGG KO groups in a BLAST or similar file. The program requires specification of a mapping file to identify KEGG classes. The MEGAN website supplies an accession to KEGG mapping file. You can also specify a a file that maps arbitrary strings ("synonyms") to KEGG ids. See [Taxonomy Tab](#page-32-1) for a brief description of file formats.

If the user has defined additional classifications, then corresponding configuration tabs will appear here. UE

# 13.7 LCA Parameters Tab

The *LCA Parameters Tab* contains most of the items of the [Parameters](#page-45-4) dialog (see Section refsec:Parameters Dialog) which allows one to set the parametersnused by the LCA algorithm. Note paired reads is activated using [Paired reads](#page-32-2) button in the [Files Tab.](#page-32-0)

Because re-computation of an analysis at a later stage can take quite long on a large sample, we recommend that you set these values appropriately before starting the import process.

# <span id="page-34-0"></span>14 Inspector Window

<span id="page-34-2"></span><span id="page-34-1"></span>The Inspector Window can be used to inspect the alignments that are the basis of the assignment of reads to taxa. It can be opened either using the Window→[Inspector Window...](#page-22-0) menu item or by right-clicking on a taxon and then selecting the Inspect popup item. This window displays data hierarchically using a data tree. The root node of this tree represents the current input file. This window can only be opened when data has been loaded into the program.

Any taxon added to the window, either by right-clicking a taxon and then selecting the [Inspect](#page-34-1) popup item in the main viewer, or by using the Edit→Show Taxon item, is shown at a second level below the root. In a similar way you can add specific reads by using the Edit→Show Reads item, which will allow you to select reads by specifying a regular expression matching the read names. Clicking on a *taxon node* will open a new level of nodes, each *read node* representing a read that has been assigned to the named taxon. Clicking on a read node will then open a new level of nodes, each such *read hit node* representing an alignment of the given read to a sequence associated with some taxon. Finally, double-clicking on a read hit node will display the actual BLAST alignment provided to deduce the relationship.

# 14.1 Inspector Menus

Here we describe those menu items that are different from the main window.

#### 14.2 The Inspector Edit Menu

The Edit menu contains the following items:

- The Edit→Cut item: Cut from inspector.
- The Edit→Copy item: Copy.
- The Edit→Paste item: Paste.
- The Edit→Clear item: Clear the selected nodes, or all, if none selected.
- The Edit→Find... item: Open the find toolbar.
- The Edit→Find Again item: Find the next occurrence.
- The Edit→Show Taxon... item: Show the named taxon and all reads assigned to it.
- The Edit  $\rightarrow$  Show Reads... item: Show all reads whose names match the given regular expression.

# 14.3 The Inspector Options Menu

The Options menu contains the following items:

- The Options→Collapse item: Collapse the selected nodes, or all, if none selected.
- The Options→Expand item: Expand the selected nodes, or all, if none selected.
- The Options→Sort Reads Alphabetically item: Sort reads alphabetically.

# <span id="page-35-0"></span>15 Rarefaction Window

The Rarefaction Window is used to compute and draw a species rarefaction plot. This operates by repeatedly sampling subsets from a set of reads and computing the number of leaves to which taxa have been assigned. This analysis uses the current leaves of the taxonomy, in other words collapsing or uncollapsing nodes will lead to a different result. There are two properties that can be set: Use setprop NumberRareFactionDataPoints= $\langle number \rangle$  UE to set the number of datapoints to be plotted for each sample. Use setprop NumberRareFactionReplicates= $\langle$ *number* $\rangle$  to set the number of replicates to be used for each datapoint.

Here we describe those Rarefaction Window menu items that are different from the main window.

# 15.1 The Rarefaction Window Edit Menu

The Edit menu contains the following items:

- The Edit→Cut item: Cut.
- The Edit→Copy item: Copy.
- The Edit→Copy Image item: Copy image to clipboard.
- The Edit→Copy Legend item: Copy legend image to clipboard.
- The Edit→Paste item: Paste.
- The Edit→Select All item: Selection.
- The Edit→Select None item: Deselect all.
- The Edit→Select Top... item: Select top items only.
- The Edit→From Previous Window item: Select from previous window.
- The Edit→Show All item: Show data items.
- The Edit→Show Selected item: Show selected data items.
- <span id="page-36-0"></span>• The Edit→Hide Unselected item: Hide unselected data items.
- The Edit→Hide Selected item: Hide selected data items.
- The Edit→Set Color... item: Set the color of a series or class.
- The Edit→Find... item: Open the find toolbar.
- The Edit→Find Again item: Find the next occurrence.

#### 15.2 The Rarefaction Window Options Menu

The Options menu contains the following items:

- The Options→Set Title... item: Set the chart title.
- The Options→Set Series Label... item: Set the series label of the data set.
- The Options→Set Classes Label... item: Set the classes label of the data set.
- The Options→Set Counts Label... item: Set the counts label of the data set.
- The Options→Linear Scale item: Show values on a linear scale.
- The Options→Sqrt Scale item: Show values on square-root scale.
- The Options→Log Scale item: Show values on log scale.
- The Options→Percentage Scale item: Show values as percentage assigned.

#### 15.3 The Rarefaction Window Layout Menu

The Layout menu contains the following items:

- The Layout→Font submenu.
- The Layout→Show Legend item: Show chart legend.
- The Layout→Show Values item: Show values as text.
- The Layout→Show x-Axis item: Show the x-axis.
- The Layout→Show y-Axis item: Show the y-axis.
- The Layout→Use Jitter item: Jitter points in 2D plot to make them more visible.
- The Layout→Rectangle Shape item: Set wordcloud shape.
- The Layout→Show Internal Labels item: Show internal labels in Radial Chart.
- <span id="page-37-0"></span>• The Layout→Set Max Radius... item: Set the max radius to use for nodes in a cooccurrence plot.
- The Layout→Labels Standard item: Category labels drawn standard.
- The Layout→Labels Up 45o item: Category labels drawn upward in 45o angle.
- The Layout→Labels Down 45o item: Category labels drawn downward in 45o angle.
- The Layout→Labels Up 90o item: Category labels drawn upward in 90o angle.
- The Layout→Labels Down 90o item: Category labels drawn downward in 90o angle.
- The Layout→Expand Horizontal item: Expand view.
- The Layout→Contract Horizontal item: Contract view.
- The Layout→Expand Vertical item: Expand view vertically.
- The Layout→Contract Vertical item: Contract view vertically.
- The Layout→Zoom To Fit item: Zoom to fit.
- The Layout→Rotate Left item: Rotate Radial Chart left.
- The Layout→Rotate Right item: Rotate Radial Chart right.
- The Layout→Transpose item: Transpose the chart.

### 15.4 The Rarefaction Window Font Submenu

The Font menu contains the following items:

- The Font→Title Font... item: Set the font used for the title.
- The Font → X-Axis Font... item: Set the font used for the x-axis.
- The Font→Y-Axis Font... item: Set the font used for the y-axis.
- The Font→Legend Font... item: Set the font used for values.
- The Font→Values Font... item: Set the font used for values.
- The Font→Draw Font... item: Set the font used for drawing.

## 16 Chart Window

There is one chart window per document per type of analysis.

### <span id="page-38-2"></span>16.1 Taxon Chart Window

<span id="page-38-1"></span><span id="page-38-0"></span>The Taxon Chart Window is used to visualize the abundance distribution of the taxa as a *(stacked) bar chart*, *brick chart*, *bubble chart*, *co-occurrence network*, *heat map*, *(stacked) line chart*, *pie chart radial space filling tree*, or *word cloud*.

More recent visualizations include an *attribute correlation plot* and a *correlation plot*. These two, and the [heat map,](#page-38-0) all also allow clustering of rows or columns based on correlation.

It can be opened using the Window→[Chart...](#page-22-0) menu item. To present a specific set of taxa in the chart, select them in the main window and then press the sync button in the chart window tool bar.

The [co-occurrence network](#page-38-1) is controlled by a number of parameters. The *threshold* sets the minimum count required for a taxon to be considered present in a sample. The*min prevalence* and*max prevalence*parameters are used to set the minimum and maximum percentage of samples in which a taxon can occur, respectively, so as to have the taxon to be presented by a node in the network. The *probablity* sets parameter defines the minimum probability that a co-occurrence between two taxa  $A$  and  $B$  must attain so as to be represented by an edge in the graph. The *probability of coocurrence* is computed as the number of samples that contain both A and B, divided by the number number of samples that contain either A or B.

For a document containing multiple samples, by default, the chart viewer groups by sample. Use the Transpose tool bar button to produce a *transposed chart* in which the chart viewer groups by taxon or functional group.

Charts can be set to a *linear scale*,*square-root scale*, *log scale* or *percent scale*. In the latter case, percentages reported are always percentage over all selected nodes, on a sample-by-sample basis. (This was not the case in previous version of MEGAN, when in a transposed view the percentage was relative to the given class, which didn't make sense.)

MEGAN uses the concept of a *Color Table* to decide which colors to use in a chart and provides a number of different color tables for the user to choose from. Also, the user can decide to *Color by Label* or *Color by Position*. In the former case each class is assigned a specific color that is the same across all windows of all documents using the same color table. In the latter case, colors are assigned by position in the chart (e.g., first bar in a bar chart is given the first color etc).

The *Attribute Correlation plot* shows correlation coefficients between different pairs of taxa or functional groups and attributes (aka "metadata") as "coffee beans" (ellipses), squares, circles or numbers. The *Correlation plot* shows correlation coefficients between different pairs of taxa or functional groups as "coffee beans" (ellipses), squares, circles or numbers. The *Heat Map plot* supports a z-disjointScore analysis with clustering by samples and by taxa or functional groups. In this visualization, cells are colored so as to represent z-disjointScore. Distances between rows/cols are computed as 1-Pearson's correlation coefficent and rows/cols are clustered using UPGMA applied to these distances.

## 17 InterPro2GO Window

The InterPro2GO window is used to display a [InterPro2GO](#page-3-0) analysis of gene function, based on [\[2\]](#page-60-0) and [\[15\]](#page-61-0). The classification is displayed as a tree. Genes are mapped onto InterPro identifiers and these are placed in a GO-based tree.

<span id="page-39-3"></span>Modes of interaction and available menu items are similar to those of the main window. The window is split into two panes. The right pane contains a tree-based display of the result of the InterPro2GO classification. The left pane contains two tabs, one containing a textual tree-based view and the other using a heat-map style listing of the current leaf nodes of the tree displayed in the right pane.

## 18 eggNOG Window

<span id="page-39-1"></span>The eqgNOG window is used to display a [eggNOG](#page-3-1) analysis of gene function, based on [\[20\]](#page-62-0). The eggNOG is displayed as a tree. Reads are mapped onto COG and ENOG identifiers, which appear in the tree.

Modes of interaction and available menu items are similar to those of the main window. The window is split into two panes. The right pane contains a tree-based display of the result of the COG classification. The left pane contains two tabs, one containing a textual tree-based view and the other using a heat-map style listing of the current leaf nodes of the tree displayed in the right pane.

### 19 SEED Window

<span id="page-39-0"></span>The SEED window is used to display a [SEED](#page-11-0) analysis of gene function, based on [\[18\]](#page-62-1). The SEED classification is displayed as a tree. Genes are mapped onto [functional roles](#page-11-1) and these are present in one or more subsystems. Modes of interaction and available menu items are similar to those of the main window.

The window is split into two panes. The right pane contains a tree-based display of the result of the SEED classification. The left pane contains two tabs, one containing a textual tree-based view and the other using a heat-map style listing of the current leaf nodes of the tree displayed in the right pane.

### <span id="page-39-2"></span>20 KEGG Window

The KEGG window is used to display a [KEGG](#page-12-0) analysis of gene function, based on [\[12\]](#page-61-1). Due to licensing restrictions, the tree used in the Community Edition dates to early 2011.

The KEGG classification is displayed as a tree. Genes are mapped onto *enzymes* and these are present in one or more pathways. Modes of interaction and available menu items are similar to those of the main window.

The window is split into two panes. The right pane contains a tree-based display of the result of the KEGG classification. The left pane contains two tabs, one containing a textual tree-based view and the other using a heat-map style listing of the current leaf nodes of the tree displayed in the right pane.

The Ultimate Edition comes with a license to use latest version of KEGG within MEGAN. We provide an UE uptodate GI to KEGG mapping file and the program contains all KEGG pathways.

# <span id="page-40-0"></span>21 Extending Mapping Files

MEGAN requires mapping files that map reference sequences to taxonomic and/or functional classes. The program supports three types, *GI mapping files*, *RefSeq mapping files* and *Synonyms mapping files*. A GI mapping file maps GI numbers (with prefix  $g\text{1}$ ) to taxonomic or functional identifiers, i.e. taxon ids and e.g. KEGG KO numbers. Similarly, a RefSeq mapping file maps RefSeq identifiers (with prefix ref) to taxa or functions.

Reference databases such as the NCBI-nr database often contain many different GI numbers and/or RefSeq ids per reference sequence and thus define an equivalence relationship among these identifiers. The Ulimate Edition of MEGAN provides a program called extend-mapping that takes as input a mapping file and a reference database (such as NCBI-nr) in fasta format and generates a new extended mapping file that takes all equivalences into account.) The program can be found in tools/utils.

For example, suppose that you have generated a *gi to InterPro* mapping file and assume that you have downloaded the latest version of NCBI-nr from <ftp://ftp.ncbi.nih.gov/blast/db/FASTA/nr.gz>. Then, to extend the mapping file  $q12$  interpro.bin, run the following command:

```
~/megan/tools/utils/extend-mapping -v -r nr.gz -g2i gi2interpro.bin
-og2i gi2interpro.map -b true
```
This will produce two extended GI to InterPro mapping files,  $q\text{ i}2\text{ int}$ erproX.map (text format) and gi2interproX.bin (binary format, created because we used the option -b true). Use the binary mapping file in MEGAN or meganizer, when memory is limited and disk access is fast, otherwise, use the text file. Using an extended file should substantially increase the number of reads that can be assigned to the corresponding classification (in the case of this example, InterPro).

## <span id="page-41-0"></span>22 User-defined Classifications

In MEGAN Ultimate Edition, users can define and use their own classifications. To generate a classifier, a tab separated mapping file (.map) assigning the classifiers IDs to GI identifiers is needed, as well as a naming file, assigning names to the classifiers IDs. Additionally the hierarchical structure of the classifiers has to be provided as a tree (.tre) in Newick format. From these three files, a classifier for MEGAN can be generated and used in a similar way as the predefined functional classifications. Each user defined classification is displayed as a tree. Modes of interaction and available menu items are similar to those of the main window. The window is split into two panes. The right pane contains a tree-based display of the result of the classification. The left pane contains two tabs, one containing a textual tree-based view of the hierarchy and the other using a heat-map style listing of the current leaf nodes of the tree displayed in the right pane.

As an example of this, we provide a *PFAM* analyzer based on the PFAM classification of gene function [\[8\]](#page-61-2). The PFAM classification is displayed as a tree. Genes are assigned to protein families, which are clustered in clans of related families. Modes of interaction and available menu items are similar to those of the main window.

The window is split into two panes. The right pane contains a tree-based display of the result of the PFAM classification. The left pane contains two tabs, one containing a textual tree-based view and the other using a heat-map style listing of the current leaf nodes of the tree displayed in the right pane.

### 23 Alignment Viewer

The Alignment Viewer is used to compute and visualize a multiple sequence alignment of all reads that have significant matches to a reference sequences associated with a given taxon, [SEED](#page-11-0) class or [KEGG](#page-12-0) class. It can be opened using the Window→[Show Alignment...](#page-22-1) menu item or by right-clicking on a taxon and then selecting the Show Alignment... popup item. Here is an overview of the menus available in this viewer and those menu items that do not appear in the main viewer.

#### 23.1 The Alignment Viewer Export Submenu

The Export submenu in the File menu of the Alignment Viewer contains the following items:

- The Export→Alignment... item: Save alignment to a file.
- The Export→Consensus... item: Export consensus sequence to a file.
- The Export→Reference... item: Export reference sequence to a file.
- The Export→Overlap Graph... item: Build and export the overlap graph for selected nodes.
- The Export→Gene-Centric Assembly item: Run gene-centric assembly on all reads in current alignment and save contigs to file.

#### <span id="page-42-0"></span>23.2 The Alignment Viewer Edit Menu

The Edit menu contains the following items:

- The Edit→Cut item: Cut.
- The Edit $\rightarrow$ Copy item: Copy.
- The Edit→Paste item: Paste.
- The Edit→Copy Alignment item: Copy.
- The Edit→Copy Consensus item: Copy selected consensus sequence to clipboard.
- The Edit→Copy Reference item: Copy selected reference sequence to clipboard.
- The Edit→Copy Read Names item: Copy the names of selected reads to the clip-board.
- The Edit→Select All item: Select all cells of the alignment.
- The Edit→Select None item: Select none of the cells of the alignment.
- The Edit→From Previous Window item: Select from previous window.
- The Edit→Find... item: Open the find toolbar.
- The Edit→Find Again item: Find the next occurrence.
- The Edit $\rightarrow$ Find Read... item: Find and select a read using a regular expression.
- The Edit→Preferences submenu.

#### 23.3 The Alignment Viewer Preferences Submenu

The Preferences menu contains the following items:

• The Preferences→Set Minimum Number of Reads... item: Globally set the minimum number of aligned reads required for a reference sequence to be listed in the alignment viewers.

#### 23.4 The Alignment Viewer Options Menu

The Options menu contains the following items:

- The Options→Move Up item: Move selected sequences up.
- The Options→Move Down item: Move selected sequences down.
- The Options→Translate... item: Translate sequenced DNA or cDNA sequence.
- The Options→Chart Diversity... item: Chart diversity ratio.
- <span id="page-43-0"></span>• The Options→Show Insertions item: Show insertions in reads.
- The Options→Contract Gaps item: Contract all columns consisting only of gaps.
- The Options→Show Nucleotides item: Show nucleotides in alignment.
- The Options→Show Amino Acids item: Show amino-acids in alignment.
- The Options→Show Reference item: Show reference sequence.
- The Options→Show Consensus item: Show consensus sequence.
- The Options→Show Unaligned item: Show the unaligned prefix and suffix of reads.
- The Options→Set Amino Acid Colors... item: Set the color scheme for amino acids.
- The Options→Matches Vs Reference item: Color letters that match the reference sequence.
- The Options→Mismatches Vs Reference item: Color letters that do not match the reference sequence.
- The Options→Matches Vs Consensus item: Color letters that match the consensus sequence.
- The Options→Mismatches Vs Consensus item: Color letters that do not match the consensus sequence.

#### 23.5 The Alignment Viewer Layout Menu

The Layout menu contains the following items:

- The Layout→As Mapping item: Layout sequences as mapped.
- The Layout→By Start item: Layout sequences by their start positions.
- The Layout $\rightarrow$ By Name item: Layout sequences alphabetically by their names.
- The Layout→By Contigs item: Layout sequences by assembled contigs.
- The Layout→Unsorted item: Layout sequences in unsorted order.
- The Layout→Expand/Contract submenu.
- The Layout→Zoom To Fit item: Zoom to fit.
- The Layout→Expand To Height item: Expand to readable height.
- The Layout→Reset Zoom item: Reset.
- The Layout→Zoom To Selection item: Zoom to selection.

<span id="page-44-0"></span>The minimum overlap required to assemble two reads aligned to the same reference into a contig is 20 bp (as used in the Layout→By Contigs menu item). At present, this is a program property (i.e., not document specific). It can be changed to 40, for example, by entering the command setprop AssemblyMinOverlap=40 UE using the Window→[Command Input...](#page-6-0) window.

By default, the alignment viewer only shows as many positions as covered by alignments. To show additional positions at the end of the alignment, enter the following command setprop alignmentViewerAdditionalPositions=(number) using the Window→[Command](#page-6-0) [Input...](#page-6-0) menu item.

### 24 Group Viewer

The Group Viewer is used to define or display groups of samples.

## 25 Find Toolbar

The Find toolbar can be opened using the Edit $\rightarrow$ [Find...](#page-16-0) item. Its purpose is to find taxa, genes or other strings in a window. Use the following check boxes to parametrize the search:

- If the Whole words only item is selected, then only taxa or reads matching the complete query string will be returned.
- If the Case sensitive item is selected, then the case of letters is distinguished in comparisons.
- If the Regular Expression item is selected, then the query is interpreted as a Java regular expression.
- Use the Uncollapse... item to allow MEGAN to search for taxa among currently collapsed nodes.

Press the Close, First or Next buttons to close the toolbar, or find the first, or next occurrence of the query, respectively. Press the All button to find all occurrences of the query.

Press the From File button (marked by a file image) to load a set of queries, one per line, from a text file.

### 26 Format Dialog

The Format dialog is opened using the Edit→[Format...](#page-15-0) item. This is used to change the font, color, size and line width of all selected nodes and edges. Also, it is used to turn labels on and off.

# <span id="page-45-0"></span>27 Message Window

The Message window is opened using the Window→[Message Window...](#page-21-0) item. The program writes all messages to this window. The window contains the usual File and Edit menu items.

## 28 Parameters Dialog

The Parameters dialog is used to control the basic parameters of the LCA-assignment algorithm. It can be invoked by selecting  $Options \rightarrow Change$  LCA Parameters... The dialog options in the Parameters tab are:

- The Min Score item is used to set a minimum threshold for the bit disjointScore of alignments or "hits". Any hit in the input data that scores less than the given threshold is ignored.
- The Max Expected item is used to set a maximum threshold for the expected value of hits. Any hit in the input data whose *E-value* exceeds this value is ignored.
- The Min Percent Identity item is used to set a minimum percent identity for alignments.
- The Top Percent item is used to set a threshold for the maximum percentage by which the disjointScore of a hit may fall below the best disjointScore achieved for a given read. Any hit that falls below this threshold is discarded.
- The Min Support item is used to set a threshold for the minimum support that a taxon requires, that is, the number of reads that must be assigned to it so that it appears in the result. Any read that is assigned to a taxon that does not have the required support is pushed up the taxonomy until a node is found that has sufficient support.
- The Min Support Percent item is used to set a threshold for the minimum support that a taxon requires, as a percentage of assigned reads. This feature is turned off by setting the value to 0. If a value greater than  $\theta$  (and at most 100) is given, then the program will set the Min Support threshold appropriately. The Min Complexity item is used to identify low complexity reads [\[23,](#page-62-2) [17\]](#page-62-3). These are placed on a special *Low Complexity* node. To turn this filter off, set the value to 0. A value of 0.3 catches most low complexity short reads.
- The Select LCA Algorithm item is used to select the LCA algorithm.
- The Use Read Magnitudes item tells the program to parse and use read magnitudes or weights that are specified in the read header lines.
- The Use 16S Percent Identity Filter item is used to turn on an additional filter for assigning reads to a specific taxonomic level. When this is active, the percent identity of a match must exceed the given value of percent identity to be assigned at the given rank: Species 99%, Genus 97%, Family 95%, Order 90%, Class 85%, Phylum 80%. This should only be used when analyzing 16S rRNA sequences.
- The Paired Reads item is used to turn paired-read awareness of MEGAN on and off. In pairedread mode, MEGAN utilities read-pairing information to enhance the taxonomic assignment of reads.

<span id="page-46-1"></span>The default percent threshold used by the [weighted LCA algorithm](#page-11-2) is 75%, you can change UE this globally using the command By default, the algorithm does not assign reads to taxa below the species rank, you can remove this restriction globally using the command setprop allowWeightedLCABelowSpecies=(boolean).

## 29 Compare Dialog

The Compare dialog is opened using the File $\rightarrow$ [Compare...](#page-13-0) item. This dialog provides a list of currently open samples and also allows one to add files that are not currently open. To construct a comparison, select at least two different samples and then press "Apply". Select Use Absolute Counts , if you want the comparison the original counts of reads for each sample. Select Use Normalized Counts, if you want all counts to be normalized to the smallest number of reads of any of the selected samples. Select Ignore all unassigned reads , if you want all reads assigned to the three special nodes labeled 'Not Assigned', 'No Hits' and 'Low Complexity' (if present) to be ignored.

<span id="page-46-0"></span>The result of this process is a *comparison document* that contains all classification data and metadata associated with the original input files, but not their reads or alignments.

### 30 Extractor Dialog

This provides an alternative to the  $\text{Export}\rightarrow\text{Reads}...$  item which allows to save reads from different taxa to files whose names contain the taxon name.

The Extractor dialog is opened using the File $\rightarrow$ [Extract Reads...](#page-14-0) item. The dialog is used to extract all reads assigned to selected nodes. For any selected nodes, all reads assigned to it are saved to a file. By selecting the Include Summarized Reads checkbox you not only extract all reads assigned to the selected node, but also the reads assigned to all nodes below them.

Use the Browse button to specify the output directory. Specify the file name for output in the File name field. If the name contains  $\epsilon_t$ , then the program will produce one output file per node, and the name of the file is generated by replacing %t by the node name. Otherwise, all reads are written to one file.

## 31 Export Image Dialog

The Export Image dialog is opened using the File→[Export Image...](#page-13-1) item. This dialog is used to save a picture of the current tree in a number of different formats.

The format is chosen from a menu. There are two radio buttons Save whole image to save the whole image, and Save visible image to save only the part of the image that is currently visible in the main viewer. If the chosen format is EPS, then selecting the Convert text to graphics check box will request the program to render all text as graphics, rather than fonts.

Pressing the apply button will safe the graphics file to the location given in the File field.

## <span id="page-47-0"></span>32 About Window

The About Window is opened using the Window→[About...](#page-21-1) item. It shows the program's splash screen.

## 33 Server Browser Window

The Server Browser window is opened using the File→[Open From Server...](#page-13-2) menu item.

The window is used to connect MEGAN to one or more *MeganServer* instances, allowing the user to open MEGAN files that are stored remotely on a server.

MeganServer is a light-weight server program, written by Hans-Joachim Ruscheweyh, that runs on a server and provides access to selected RMA files on the server via a REST interface. (See the documentation for MeganServer for details).

Use the Server Browser:Add server tab to connect to a new remote server.

For example, set the server to http://megan-db.org/Public, and the user and password both to guest to access 12 MEGAN RMA files computed for the samples described in [\[14\]](#page-61-3), as well as other example datasets.

Once an instance of MeganServer has been successfully contacted, a directory tree will be displayed that mirrors the directory structure of the server. Double-clicking on a file name will open that file. To open a [comparison document](#page-46-0) for multiple files, select the files of interest and then press the Compare button.

A currently opened server will have its own tab in the Server Browser, until it is closed by selecting the Close remote server toolbar item.

MEGAN will remember previously contacted MeganServer instances and thus previously opened files can be directly reopened using the [Open Recent](#page-14-1) menu. If you do not want this to happen without MEGAN requesting the confidentials for the server again, you can deselect the Save credentials checkbox when first connecting to the server.

### 34 File Formats

MEGAN uses its own file formats to store the data describing the result of a sequence comparison computation between a file of DNA reads and a database of reference sequences, such as computed by BLASTX, BLASTP or BLASTN [\[1\]](#page-60-1).

### 34.1 RMA Files

Files ending in .  $rma$  are in a compressed binary format called RMA (read-match archive), which is a new open format that we will describe in a separate document. MEGAN 1 used a text format (files ending on .megan or .meg), which are now deprecated and will not be supported by futher versions of the program. By convention, we use the suffix .megan for MEGAN text files and .rma for binary read-match archive files.

<span id="page-48-1"></span>With MEGAN 4, we introduced a new version of the RMA format, internally known as RMA 2. This format was more flexible, as it does not necessarily need to contain all reads and matches. Moreover, it has better locality and thus updating it is much faster.

MEGAN uses another update of the RMA file format, known as RMA6. Older RMA file versions can still be opened in MEGAN, but RMA6 files are not compatible with previous versions. RMA6 requires only a third of the space that RMA2 does. Internally, it uses a compression version of the SAM format.

<span id="page-48-0"></span>A *RMA file* is generated using the File→[Import From BLAST...](#page-13-3) menu item from a [BLAST file](#page-49-0) and a *read file* (or from multiple files, if the reads are spread across multiple files).

#### 34.2 The Text File Summary Format

A *MEGAN file* starts with a number of header lines, each starting with a . These lines can occur in any order. This is best illustrated by an example:

```
1 @Creator MEGAN (version 4.0alpha20, built 14 Oct 2010)
2 @CreationDate Wed Oct 27 17:10:52 CEST 2010
 3 @ContentType Summary4
 4 @Names 155_PE_1_fixed-paired ecoli-testrun-2000-nr
 5 @Uids 1288068180866 1288190195887
 6 @Sizes 51246 2000
7 @TotalReads 200000
8 @Collapse SEED 2000041
 9 @Algorithm Taxonomy tree-from-summary
10 @Parameters normalizedTo=100000
11 @NodeStyle KEGG piechart
```
The first and second lines are optional descriptions of who generated the file when. The third line identifies the format as Summary4, indicating that this is a summary file in the format introduced with MEGAN 4. The fourth line lists the names of all samples that are represented by this file. In this case there are two. Line 5 of this example lists the unique identifier numbers associated with the samples, if any. Line 6 lists the original sizes of the samples. Line 7 lists the total number of reads. This is not necessary the sum of the original sizes. Line 8 specifies, for the SEED classification, which nodes are to be collapsed in the visual representation of the classification. The keyword SEED can be replaced for example by TAXONOMY or KEGG for the other classifications. Line 9 contains the name of the algorithm used to compute a classification. The second word here is a keyword to identify which classification is meant. Line 10 lists parameters of the computation used to generate the file. Line 11 specifies the style used to draw nodes in a given classification, in this case KEGG.

The main body of a MEGAN text file contains multiple lines as follows:, in any order:

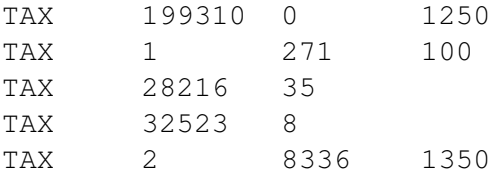

<span id="page-49-3"></span>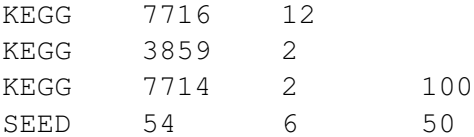

The general format is *classification*, *count-1*, *count-2*, ..., *count-n*. Here, *classification* is either TAX for taxonomy, SEED or KEGG. This is followed by a number indicating a class in the given classification. In the case of taxonomy, this is the NCBI classId. This is followed by up to n numbers, where  $n$  is the number of samples mentioned in the header, indicating how many reads in the 1-st, 2-nd etc sample were assigned to the given class.

#### 34.3 Required Syntax of BLAST Files

<span id="page-49-0"></span>MEGAN imports data from a*BLAST file*. MEGAN can parse BLAST files (from BLAST and tools producing comparable output) in standard or XML format obtained using the BLAST output option  $-m \space 0$  or  $-m \space 7$ , respectively. MEGAN can also parse tabular format (BLAST output option -m 8). For this to work, the subject field must either contain taxon names or [GI accession](#page-49-1) numbers. In the latter case, please use the Load GI-Lookup File button to load a GI lookup file. Alternatively, a ninth column may be supplied that contains either the taxon name or taxon Id associated with the database sequence. The program also scans the subject field for [RefSeq](#page-11-3) identifiers to determine the associated gene.

MEGAN can read *gzipped BLAST files* and *zipped BLAST files*.

For human readable format, any *BLASTX file* or *BLASTP file* is expected to adhere to the format shown in Figure [1.](#page-50-0) Any *BLASTN file* is expected to adhere to the format shown in Figure [2.](#page-51-0)

### 34.4 How MEGAN Parses Taxon Names

<span id="page-49-2"></span>MEGAN uses the following algorithm to determine the taxon from the header line of a reference sequence. If the string consists only of an integer, then this is interpreted as a taxon id. Otherwise, if Use Synonyms is turned on, then MEGAN attempts to match an entry in the given [synonyms file.](#page-49-2) A *synonyms file* defines a mapping between words that appear in the match header and taxa or other classes. The longest matching synonym is used to determine the taxon. Otherwise, if Use GI Lookup is turned on, then MEGAN searches for an occurrence of the string gi| followed by a number and tries to use the number as a *GI accession* to determine the taxon.

<span id="page-49-1"></span>Otherwise, if the header line contains a semi-colon, then MEGAN assumes that a list of taxon names is given, e.g. Bacteria; Proteobacteria; Alpha proteobacteria, as present, for example, in the [Silva](#page-8-0) database. In this case, MEGAN uses the right-most name to determine the taxon id.

Otherwise, if the header line contains the text /TAXON\_ID=, then MEGAN will attempt to read a taxon id following the text. This syntax is used in BLAST files obtained from the CAMERA website.

Otherwise, MEGAN searches for all pairs of disjoint square brackets and attempts to parse the strings between such brackets to obtain a set of taxon ids. The taxon id for the match is then set to the LCA of the ids. (In the [NCBI-NR](#page-9-0) database, names of taxa are placed between square brackets.)

Otherwise, MEGAN searches for maximal and non-overlapping substrings that can be mapped onto an NCBI taxon id. Again, the taxon id of the match is set to the LCA.

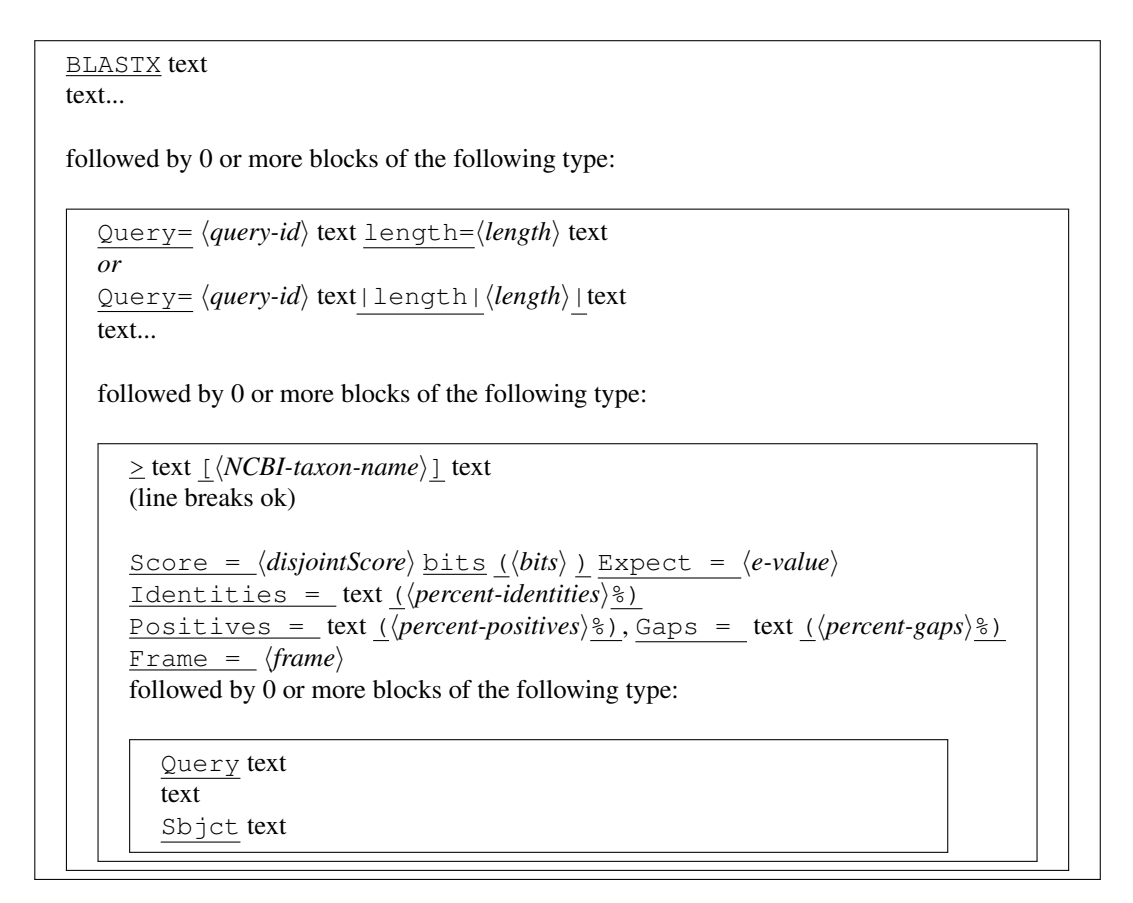

<span id="page-50-0"></span>Figure 1: The required structure of a BLASTX file. Labels shown as label are tokens that must occur verbatim in the file. Labels shown as  $\langle label \rangle$  are values that are read into the program. The first word in the file must be **BLASTX**. The header line starting with  $\text{Query} =$ , which is taken from the Fasta header of the query sequence (a read), must start with a one word unique identifier for the read and must also contain a statement containing the length of the read, in the format length= $\langle length \rangle$ , or as  $|length \rangle$   $\langle length \rangle$ . Another important feature is that the comment line of the database sequence must contain a NCBI-taxon name. If names are not contained in the comment lines, then the accession lookup support must be used. Finally, the Gaps= statement is optimal.

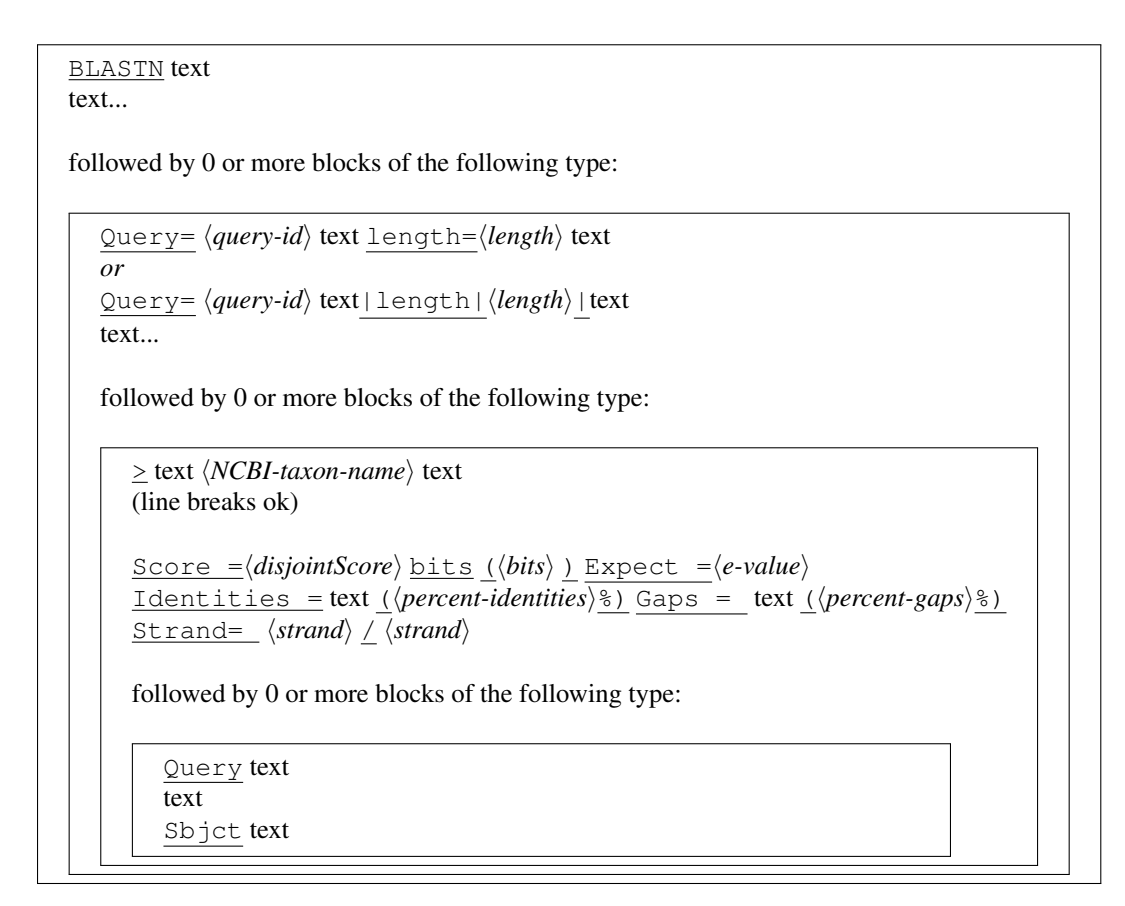

<span id="page-51-0"></span>Figure 2: The required structure of a BLASTN file. Labels shown as label are tokens that must occur verbatim in the file. Labels shown as  $\langle label \rangle$  are values that are read into the program. The first word in the file must be BLASTN. The header line starting with  $\text{Query} =$ , which is taken from the Fasta header of the query sequence (a read), must start with a one word unique identifier for the read and must also contain a statement containing the length of the read, in the format length= $\langle length \rangle$ . Another important feature is that the comment line of the database sequence must contain a NCBI-taxon name. If names are not contained in the comment lines, then the accession lookup support must be used.

<span id="page-52-0"></span>Otherwise, the taxon is set to 'unknown'.

#### 34.5 Required Format of Read Files

Reads from sequencing are assume to be provided in *fasta format* or *fastq format* in a *reads file*. The file (or files) may be gzipped. The first word of a FastA header is assumed to be the read-id.

### 34.6 CSV File Format

MEGAN supports importing data from other programs in a comma-separated format from a *CSV file*, using the Import $\rightarrow$ [CSV Format...](#page-14-2) menu item. The input file must be a text file in which either all lines each contain two strings that are separated by a comma or tab. or all lines each contain three strings separated by commas or tabs.

Importing read assignments If each line of the CSV file contains two strings separated by a comma, then the first string will be intepreted as a taxon name or taxon id and the second string will be intepreted as an integer specifying the number of reads assigned to the named taxon. MEGAN will assume that this is the result of some analysis and thus will produce a summary file from it and will simply display it on the NCBI taxonomy with no further analysis.

For example, assume that you have performed a metagenome analysis using some other method and have obtained the following result:

- Gammaproteobacteria: 55 reads
- Mollicutes: 400 reads
- Escherichia coli K-12: 42 reads
- Unknown: 100 reads

To import this data into MEGAN so as to visualize the taxonomical assignments, produce the following CSV file:

```
Gammaproteobacteria, 55
Mollicutes, 400
Escherichia coli K-12, 42
Not assigned, 100
```
MEGAN will draw a tree with four nodes, one for each of the named taxa.

Importing read matches Otherwise, if each line of the CSV file contains three strings separated by a comma, the first string will be interpreted as a read id, the second one as a taxon name or id and the third one will be interpreted as a bit disjointScore for this assignment. MEGAN will assume that this data describes a collection of reads and their matches. This data will be analysed using the LCA algorithm and the result will be displayed on the NCBI taxonomy.

<span id="page-53-0"></span>For example, assume that you have done a database search using some other method than BLAST and have obtained the following result:

- The read r01 matches *Escherichia coli CFT073* with a bitscore of 100,
- The read r01 matches *Escherichia coli K-12* with a bitscore of 110, and
- The read r01 matches *Salmonella enterica subsp. enterica serovar Choleraesuis str. SC-B67* with a bitscore of 120.
- The read r02 matches *Caldicellulosiruptor saccharolyticus DSM 8903* with a bitscore of 90.

To import this data into MEGAN so as to analyze is using the LCA algorithm, produce the following CSV file:

```
r01, Escherichia coli CFT073, 100
r01, Escherichia coli K-12, 110
r01, Salmonella enterica subsp. enterica serovar Choleraesuis str. SC-B67,120
r02, Caldicellulosiruptor saccharolyticus DSM 8903, 90
```
MEGAN can also import SEED, COD or KEGG counts. In addition, MEGAN is able to map entries consisting of a RefSeq Id and counts to KEGG, COG or SEED. In the Ultimate Edition this also includes PFAM.

Use the Multiplier field to set a multipler that is applied to all counts.

#### 34.7 Tree and Map Format

The NCBI taxonomy is loaded by MEGAN at startup. It is contained in a *NCBI tree file* in the standard Newick tree format. The mapping from taxon-IDs to taxon names is loaded by MEGAN at startup. It is contained contained in a*NCBI mapping file* in a line based format in which each has three entries: taxon-ID, taxon name and then a number indicating the size of the genome, or -1, if the size is unknown.

### 35 Command-Line Options

The Ultimate Edition of MEGAN allows to run the program in *command-line mode*. This and the following UE Section [36](#page-55-0) only apply to Ultimate Edition.

MEGAN has the following *command-line* options:

```
Mode:
-q, --commandLineMode Run MEGAN in command-line mode. Default value: false.
Input:
-f, --files [string(s)] MEGAN file(s) to open.
Commands:
```

```
-x, --execute [string] Command to execute at startup
                           (do not use for multiple commands).
-c, --commandFile [string] File of commands to execute in command-line mode.
Configuration:
-E, --quitOnException 0uit if exception thrown in command-line mode.
                            Default value: false.
-p, --propertiesFile [string] Properties file. Default value: Megan.def.
+w, --hideMessageWindow Hide message window. Default value: false.
-V, --version Show version string. Default value: false.
-S, --silentMode Silent mode. Default value: false.
-d, --debug Debug mode. Default value: false.
+s, --hideSplash Hide startup splash screen. Default value: false.
-rc, --registrationCode [string] Enter registration code.
Other:
-v, --verbose Echo commandline options and be verbose.
                            Default value: false.
-h, --help Show program usage and quit.
```
When running in command-line mode, the program will first executing any command given with the  $-x$  UE option and then will read commands from the file specified using the  $-c$  command. If no such file is given, additional commands are read from standard input.

Please note that windows will still open when in command-line mode, but should not be used interactively. (This is necessary for the program to fully implement all graphical commands.) To prevent windows from opening, or to use the command-line mode on a server, please use the linux *virtual frame buffer* command xvfb-run, as shown here:

```
xvfb-run --auto-servernum --server-num=1 MEGAN +g
```
New features of MEGAN6 are implemented using JavaFX. Running MEGAN6 on a Linux server requires UE that the graphics toolkit  $GTK2.18$  (or later) is installed, e.g. using the following command:  $apt-qet$ install xvfb libgtk2.0-0

(There may be problems using  $\text{libgtk-3-0}$ )

Please be aware that the command-line version of the program uses the same *properties file* as the interactive version. So, any *preferences*set using the interactive version of the program will also apply to the commandline version of the program. It this is not desired, then please use the  $-p$  option to supply a different properties file.

Another important thing to note is that the command-parser operates in a line-by-line fashion. When processing commands in a given line, the parser makes note of required updates to the taxonomy and datastructures. These updates are not executed until all commands in the current input line have been processed. For example, if you want to open and MEGAN file and then to save a picture of the taxonomical analysis in a PDF file, then the two commands should be entered on separate lines because otherwise the taxonomy will be drawn before the data from the MEGAN file has been processed. Here is an example of the correct way to produce a picture of a taxonomic analysis:

open file='/Users/huson/data/megan/x.rma'

<span id="page-55-2"></span>export image file='/Users/huson/data/megan/x.pdf' format=PDF replace=true quit

Alternatively, the update command is used to explicitly force MEGAN to update all data-structures, in UE this case the commands show appear together on one line, e.g.:

open file='x.rma';update;exportimage file='x.pdf'format=PDF replace=true;

As described below, the update command takes a number of different parameters that is used to determine UE exactly what type of update is required.

Please use the  $-x$  option only to specify a single command, as updating may otherwise not work correctly. One example of using MEGAN command-line mode is given in Section [36.1.](#page-59-0) Other examples and recipes for command-line scripts performing common use cases of MEGAN are available on the MEGAN community website.

### <span id="page-55-0"></span>36 Command-Line Commands

<span id="page-55-1"></span>Each type of window that can be opened by MEGAN has its own command interpreter. Initially, on startup the program will open a [Main](#page-13-4) window and all commands piped to the program will be executed using the command interpreter associated with the main window. The main window provides a number of commands for opening other windows. For example, the command open viewer=SeedViewer; will open the [SEED](#page-39-0) classification viewer. To pipe commands to the SEED viewer, the *command context* has to be set to the SEED viewer, by entering set context=seedviewer;. After entering this command, all subsequent commands are handled by the interpreter associated with the [SEED](#page-39-0) viewer. To obtain a list of all commands available for the current interpreter, enter  $he1p$ ;. In obtain help on a particular command, for example on *export*, enter help export;. All command description lines that contain the word "export" (case insensitive) will be listed.

In the following we list all commands available in the  $M_{\text{min}}$  viewer. Other viewers support many of these commands, too, but also other, viewer-specific ones. To determine which commands are available for a given window, run MEGAN in GUI mode, open the window of interest and then select the Window→Command Syntax... item to obtain a listing of all commands available for the given window. Here are the commands that are available in the [Main](#page-13-4) viewer:

Available commands (context=MainViewer):

File menu:

new; - Open a new empty document open file=<filename> [readOnly={false|true}]; - Open a MEGAN file (ending on .rma, .meg or .megan) show window=RemoteBrowser; - Open browser for remote files show window=ImportBlast; - Show the 'Import from Blast' dialog save file=<filename> [summary={true|false}]; - Save current data set exportImage file=<filename> [descriptionFile=<filename>] [format={bmp|eps|gif|jpg|pdf|png|svg}] [replace={false|true}] [visibleOnly]={false|true}] [textAsShapes={false|true}] [title=<string>]; - Export content of window to an image file exportLegend file=<filename> [format={bmp|eps|gif|jpg|pdf|png|svg}] [replace={false|true}] [textAsShapes={false|true}]; - Export content of legend window show window=pagesetup; - Setup the page for printing<br>show window=print; - Print the main panel extract what=document file=<megan-filename> [data={Taxonomy|INTERPRO2GO|EGGNOG|SEED|KEGG|...}] [ids=<SELECTED|numbers...>] [allBelow={false|true}]; Extract all reads and matches for all selected nodes to a new document show window=ExtractReads; - Extract reads for the selected nodes<br>show window=properties; - Show document properties close; - Close the window

Import sub-menu: import csv={reads|summary} separator={comma|tab} file=<fileName> fNames={Taxonomy|INTERPRO2GO|EGGNOG|SEED|KEGG|...} [topPercent=<num>] [minScore=<num>] [minSupportPercent=<num>] [minSupport=<num>] [multiplier=<number>]; - Load data in CSV (comma- or tab-separated value) format: READ\_NAME,CLASS-NAME,SCORE or CLASS,COUNT(,COUNT...) import format=biom file=<fileName>; - Import data from a table in BIOM 1.0 format (see http://biom-format.org/documentation/format\_versions/biom-1.0.html) import metaData=<file> [format={metaDataMapping}]; - Import a metadata mapping file (as defined in http://qiime.org/documentation/file\_formats.html) Export sub-menu: export what=CSV format={format} [separator={comma|tab}] [counts={assigned|summarized}] file=<filename>; - Export assignments of reads to nodes to a CSV (comma or tab-separated value) file export format=biom data={{Taxonomy|INTERPRO2GO|EGGNOG|SEED|KEGG|...} file=<filename>; - Export data in BIOM 1.0 format (see http://biom-format.org/documentation/format\_versions/biom-1.0.html) export metaData=<file> [format={metaDataMapping}]; - Export a metadata mapping file (as defined in http://qiime.org/documentation/file\_formats.html) export what=paths file=<filename>; - Export assignments of reads weighted taxonomic paths export what=tree file=<filename> [simplify={false|true}] [showInternalLabels={true|false}] [showUassigned={true|false}]; - Export induced tree (in Newick format) export what=reads [data={{Taxonomy|INTERPRO2GO|EGGNOG|SEED|KEGG|...}] file=<filename>; - Export all reads to a text file (or only those for selected nodes, if any selected) export what=matches [data={{Taxonomy|INTERPRO2GO|EGGNOG|SEED|KEGG|...}] file=<filename>**;**<br>- Export all matches to a text file (or only those for selected nodes, if any selected)<br>export what=alignment file=<filename> data= [refSeqOnly={false|true}] [contractGaps={false|true}] [translateCDNA={false|true}] [minReads={number}] [minLength={number}] [minAvCoverage={number}]; - Calculate and export alignments for all selected leaves<br>export assembly file=<name> [minOverlap=<number>] [minReads=<number>] [minLenqth=<number>] [minAvCoveraqe=<number>] [maxPercentIdentity=<number>] [shov - Compute and export "gene-centric" assembly of reads for all selected nodes Edit menu: copyLegend; - Copy legend image to clipboard set description=<text>; - Edit or show the description of the data<br>show window=formatter; - Format nodes and edges show findToolbar={true|false}; - Open the find toolbar Preferences sub-menu: Fix Taxon Mapping sub-menu: changeMapping taxName=<taxon-name> taxId=<taxon-id>; - Change the taxon name to taxon id mapping for a given taxon changemapping list; - List all changes changemapping clear; - Clear all changes Taxon Disabling sub-menu: enable taxa=all; - Enable all taxa disable taxa={selected|<name,...>}; - Disable all selected taxa or all named ones enable taxa={selected|all|<name,...>}; - Enable all selected taxa or all named ones list taxa=disabled; - List all disabled taxa Select menu: select nodes={all|none|leaves|internal|previous|subtree|leavesBelow|nodesAbove|intermediate|invert} Select nodes select nodes=previous; - Select from previous window Taxonomic Rank sub-menu: Options menu: recompute [minSupportPercent=<number>] [minSupport=<number>] [minScore=<number>] [maxExpected=<number>] [topPercent=<number>] [weightedLCA={false|true] [useMinimalCoverageHeuristic={false|true}] [longReads={false|new}] [pairedReads={false|true}] [useIdentityFilter={false|true}] [fNames={COG|KEGG|PFAM|SEED]; - Rerun the LCA analysis with different parameters set totalReads=<num>; - Set the total number of reads in the analysis (will initiate recalculation of all classifications) project rank={Domain|Kingdom|Phylum|Class|Order|Family|Genus|Species} [minPercent={number}]; - Projects all taxonomic assignments onto a given rank list summary nodes={all|selected} [outFile=<name>]; - List summarized counts for nodes selected of tree list paths nodes=selected [outFile=<name>]; - List path from root to node for all selected compute index={Shannon|SimpsonReciprocal} [data={Taxonomy|SEED|KEGG}]; - Compute the Shannon-Weaver diversity index compare mode={ABSOLUTE|RELATIVE} [ignoreUnassigned={false|true}] [pid=<number> ...] [meganFile=<filename> ...]; - Open compare dialog to produce a comparison of multiple datasets show webpage taxon=<name|id>; - Open NCBI Taxonomy web site in browser inspector taxa=selected; - Inspect the read-to-taxon assignments Layout menu: show legend={horizontal|vertical|none}; - Show horizontal or vertical legend, or hide set fontSize={<number>|increase|decrease}; - Set the font size set autoLayoutLabels={true|false}; - Layout labels<br>set scaleBy={Summarized|Assigned|None}; - Scale nodes by number of reads assigned<br>set maxNodeHeight=<number>; - Set the maximum node height in pixels zoom selected; - Zoom to the selection zoom fit; - Contract tree vertically zoom full; - Expand tree vertically set nodeDrawer={Summarized|Assigned|None}; - Draw data as pie charts<br>set scale={linear|percent|log}; - Show values on a linear scale<br>set magnifier={true|false}; - Turn the magnifier on or off set drawLeavesOnly={true|false}; - Only draw leaves

Expand/Contract sub-menu: expand direction={horizontal|vertical}; - Expand canvas horizontally contract direction={horizontal|vertical}; - Contract view horizontally Tree menu:  $collasse nodes={SERLRCTRD_name}$  [name name ...]}; - Collapse nodes collapse level=<num>; - Collapse all nodes at given depth in tree collapse except={id...}; - Collapse all parts of tree that are not above or below the selected nodes uncollapse nodes={all|selected|<name ...>} [subtree={false|true}]; - Uncollapse selected nodes hide minSupport=<number>; - Hide all nodes that have low support nodeLabels [names=<bool>] [ids=<bool>] [assigned=<bool>] [summarized=<bool>]; Determine what to label nodes with show labels=selected; - Show labels for selected nodes hide labels=selected; - Hide labels for selected nodes show intermediate=<br/>>bool>; - Show intermediate labels at nodes of degree 2 Collapse At Taxonomic Rank sub-menu: Window menu: register licenseKey=<string>; - Register a license key show window=howToCite; - Show how to cite the program show window=message; - Open the message window reset windowLocation; - Reset the location of a window set windowSize=<width> x <height>; - Set the window size show window=inspector; - Open inspector window show window=aligner; - Show alignment of reads to a specified reference sequence show window=mainViewer; - Brings the main viewer to the front open viewer=INTERPRO2GO; - Open InterPro2GO viewer open viewer=EGGNOG; - Open eggNOG viewer open viewer=SEED; - Open SEED viewer open viewer=KEGG; - Open KEGG viewer show window=sampleViewer; - Opens the Sample Viewer show window=timeSeriesViewer; - Opens the Time Series Viewer show window=groups; - Show groups viewer<br>show chart drawer={BarChart,BricksChart,BubbleChart,CoOccurrencePlot,HeatMap,LineChart,NormalizedBarChart,PieChart,Plot2D,RadialTreeChart,StackedBarCha - Show chart show comparisonPlot  $[data={[Taxonomy|INTERPRO2GO|EGINOG|SEED|KEGG|...]};$ - Plot pairwise comparison of assignments to classes show window=clusterViewer; - Open a cluster analysis window show rarefaction data={{Taxonomy|INTERPRO2GO|EGGNOG|SEED|KEGG|...}; - Compute and chart a rarefaction curve based on the leaves of the tree shown in the viewer help [keyword(s)]; - Show syntax of commands for current viewer Additional commands: addSample [sample=<name>] source=<filename|pid> ... [overwrite={false|true}]; - Add samples from other documents addServer url=<url> [user=<user>] [password=<password>]; - Add a MEGAN server to the persistent list of known servers apply majorityVote voteConfidence=<\%ofConfidence> Apply a the majority vote filter. Reads with a defined percentage of matches assigned to one taxon will bypass the LCA and assign the read to this taxon. collapse rank={SuperKingdom|Kingdom|Phylum|Class|Order|Family|Varietas|Genus|Species\_group|Species|Subspecies} Collapse tree at specific taxonomic rank compare title=<string> name=<string> samples=<string ...> [name=<string> samples=<string ...>] ... [comparisonMode={ABSOLUTE|RELATIVE}] [ignoreUnassigned] - Compare some groups of samples compute profile={Projection|ReadSpreading} rank={Domain|Kingdom|Phylum|Class|Order|Family|Genus|Species [minPercent=number]}; - Computes a taxonomic profile by projecting all counts on to a given rank export overlapGraph file=<name> [minOverlap=<number>] [showGraph={false|true}]; - Build and export the overlap graph for selected nodes export readname2taxpath file=<file>; - Export readname to taxonomic path for all reads export selected path file=<file>; - Export select Path export taxonname\_count separator={comma|tab} folder=<foldername> - Export assignments export what=matchPatterns taxon=<id or name> rank=<name> file=<filename>; - Export all match signatures for the select node extract samples=<name1 name2 ...>; - Extract samples to a new document extract what=reads outDir=<directory> outFile=<filename-template> [data={{Taxonomy|INTERPRO2GO|EGGNOG|SEED|KEGG|...}][ids=<SELECTED|numbers...>]<br>[names=<names...>] [allBelow={false|true}]; - Extract reads for the selected help [keyword(s)]; - Show syntax of commands for current viewer import blastFile=<name> [,<name>...] [fastaFile=<name> [,<name>...]] meganFile=<name> format={BlastText|BlastXML|BlastTab|RapSearch2Aln|RDPAssignmentI<br>mode={BlastN|BlastP|BlastX|Classifier} [maxMatches=<num>] [minScore=<nu [topPercent=<num>] [minSupportPercent=<num>] [minSupport=<num>] [lcaAlgorithm={Naive|Weighted|NaiveLongReads}] [lcaCoveragePercent=<num>] [minComplexit [fNames={{Taxonomy|INTERPRO2GO|EGGNOG|SEED|KEGG|......} [paired={false|true} [pairSuffixLength={number}]] [description=<text>]; - Import BLAST (or RDP or Silva or SAM) and reads files to create a new MEGAN file list assigned nodes={all|selected} [outFile=<name>]; - List assigned counts for selected nodes of tree list assignmentsToLevels [outFile=<name>]; - List the number of reads assigned to each level of the taxonomy listServers; - List all added servers load colorFile=<filename>; - Load a palette of colors from a file (one RGB color per line)<br>load mapFile=<filename> mapType=<mapType> cName=<name> [parseTaxonNames={false|true}] ; - Loads a mapping file<br>load taxonomyFile=<f mpAnalyzer what={lca-ranks|compare} infile=<filename> outfile=<filename>; - Compute the rank at which the LCA is found for each mate-pair, or preprocess comparison .<br>viewer=KEGG; - Open KEGG viewer open viewer=Taxonomy; - Open Taxonomy viewer queryServer url=<url> query={countFiles|listFiles}; - Query a known server quit; - Quit the program remoteServer url=<url>; - Add a MEGAN server to the persistent list of known servers

select id=<number> ...; - Select the nodes for the given ids<br>select name=<name> <name> ... [state={true|false}]; - Select the named nodes select rank={SuperKingdom|Kingdom|Phylum|Class|Order|Family|Varietas|Genus|Species\_group|Species|Subspecies} - Select nodes by rank set color={<color>|null}; - Set the color of selected nodes and edges set context={<window-type>|?}; - Choose command context, i.e. the window that will parse subsequent commands. Use ? to list current context and all available contexts.<br>set dir=<directory> - Set the current directory<br>set drawer={RectangularCladogram,Rect - Set the tree drawer set edgeShape={angular|straight|curved}; - Set the shape of selected edges set edgeWidth=<integer>; - Set the width of selected edges set fillColor={<color>|null} - Set the fill color of selected nodes set font=<name-style-size>; - Set font nodes or edges, e.g. arial-italic-12<br>set fullScreen={false|true}; - Full Screen Mode set groupNodes={none|selected}; - Group selected nodes in PCoA plot<br>set labelColor={<color>|null}; - Set the label color of selected nodes and edges<br>set labelFillColor={<color>|null}; - Set the label color of selected node set margin [left=<number>] [right=<number>] [bottom=<number>] [top=<number>]; - Set margins used in tree visualization set nodeShape={none|circle|square|triangle|diamond}; - Set the node shape set nodeSize=<integer>; - Set the size of selected nodes set useMagnitude={true|false}; - Use reads magnitude values to weight reads, if present in their FastA header lines setProp <name>=<value>; - Set a property show histogram classId=<num>; - Shows the distribution of matches for a given taxon show keggTab id=<num,num,...>; - Show the specified KEGG pathway (UE version only, when KEGG license available)<br>show webpage classification=<name> id=<id>; - Search for selected items in browser show window=about; - Display the 'about' window<br>show window=attributes; - Open Microbial Attributes window<br>show window=comparisonStats; - Open dialog to produce a statistical comparison of two datasets toFront [file=name]; - Bring window to front update [reProcess={false|true}] [reset={false|true}] [reInduce={false|true}]; - Update data use cViewer=<name> state={true|false}; - Determine whether to perform a specific functional analysis use mapType=<mapType> cName=<name> state=<true|false>; - Set activity state of map type version; - Show version info

scrollTo node=<name>; - Scroll to a specific node

#### <span id="page-59-1"></span><span id="page-59-0"></span>36.1 Writing Scripts

The best way to run scripts with MEGAN is to prepare a file of commands and then pipe these to MEGAN in command-line mode. Use of the -x option to supply commands is not encouraged because of update issues. MEGAN uses updates all windows etc after a line of commands has been entered and all commands provided using the -x option are considered to be contained in a single line.

Here is an example of how one would use MEGAN in command-line mode on a Mac to save some information on KEGG assignments:

/Applications/Megan/MEGAN.app/Contents/MacOS/JavaApplicationStub -g -E < commands.txt where the file commands.txt contains the following lines:

open file='/Users/huson/data/megan/microbiome.rma'; open viewer=EggnogViewer;

set context=EggnogViewer; update; uncollapse nodes=all; select

nodes=leaves; export what=CSV format=eggnogName\_count separator=tab

file='/Users/huson/data/megan/eggnog.txt'; quit;

The first line is used to open a MEGAN file. Please surround the file name with single quotes as shown here. The second line opens the [eggNOG](#page-3-1) window (or EggnogViewer, as it is referred to here).

The third line sets the [command context](#page-55-1) to the EggnogViewer (so that subsequent commands are interpreted by the EggnogViewer). The argument of this command is case sensitive. Please use EggnogViewer and not eggnogviewer.

The fourth line ensures that the eqgNOG window is uptodate.

The fifth line uncollapses the whole eggNOG tree.

The sixth line selects all leaves of the eggNOG tree.

The seventh line exports all eggNOG names and read counts to a file in "Delimiter separated format". The eight line quits the program.

More examples for using command scripts with MEGAN are available on the Community website.

### 37 Using More Memory

The MEGAN installer allows you to specify the maximum amount of MEGAN that the program can use. We recommend at least 4 GB for working with samples on a laptop and recommend that you give MEGAN 32 GB on a server for creating RMA files or meganizing Diamond files.

You can change the maximum amount of memory permitted after installation by editing the file MEGAN.vmoptions that should be contained in the installation directory, as follows: Edit the amount of memory mentioned there to reflect the desired amount, e.g. 8 gigabytes:

 $-Xmx8G$ 

### 38 MEGAN Tools

The Linux and MacOS distributions of MEGAN have an additional *tools directory* that contains a number of standalone utility programs.

<span id="page-60-3"></span><span id="page-60-2"></span>The program *sam2rma* can be used on a server to generate a [RMA file](#page-48-0) on a server. The input must be one or more [SAM](#page-7-0) files generated by either DIAMOND or MALT.

The program *blast2lca* provides a standalone implementation of the LCA algorithm and can also perform KEGG classification. Input is a BLAST file or similar.

The program *blast2rma* is similar to the [sam2rma](#page-60-2) program, it is used to generate RMA files from BLAST output on a server without running MEGAN.

The program *daa-meganizer* prepares a DIAMOND DAA file for use with MEGAN, a process that we call *meganizing*. The program performs taxonomic and functional classification of all reads in the given file and then appends this information to the end of the file.

The program *make-acc2ncbi* can be used to create a new *accession to taxonomy* mapping file UE from files downloaded from <ftp://ftp.ncbi.nih.gov/pub/taxonomy/accession2taxid>. The program *make-gi2ncbi* can be used to create a new *GI to taxonomy* mapping file from a file such as [ftp://ftp.ncbi.nih.gov/pub/taxonomy/gi\\_taxid\\_nucl.dmp.gz](ftp://ftp.ncbi.nih.gov/pub/taxonomy/gi_taxid_nucl.dmp.gz) or [ftp:](ftp://ftp.ncbi.nih.gov/pub/taxonomy/gi_taxid_prot.dmp.gz) [//ftp.ncbi.nih.gov/pub/taxonomy/gi\\_taxid\\_prot.dmp.gz](ftp://ftp.ncbi.nih.gov/pub/taxonomy/gi_taxid_prot.dmp.gz).

The program *references-annotator* can be used to add taxonomic and functional annotation information to a file of references before reads are aligned to the references. The annotations can then be parsed directly my MEGAN or any of the MEGAN tools without the need to use mapping files. See Section [20](#page-39-2) for additional tools.

More tools will follow.

# 39 Acknowledgments

This program uses a number of external Java libraries. The JARs and their licenses are contained in the jars directory. MEGAN is obfuscated using yguard.

This manual was updated to MEGAN by Sina Beier.

## References

- <span id="page-60-1"></span>[1] S.F. Altschul, T.L. Madden, A.A. Schaffer, J. Zhang, Z. Zhang, W. Miller, and D.J. Lipman. Gapped BLAST and PSI-BLAST: a new generation of protein database search programs. *Nucleic Acids Res.*, 25:3389–3402, 1997.
- <span id="page-60-0"></span>[2] M. Ashburner, C. A. Ball, J. A. Blake, D. Botstein, H. Butler, J. M. Cherry, A. P. Davis, K. Dolinski, S. S. Dwight, J. T. Eppig, M. A. Harris, D. P. Hill, L. Issel-Tarver, A. Kasarskis, S. Lewis, J. C. Matese, J. E. Richardson, M. Ringwald, G. M. Rubin, and G. Sherlock. Gene ontology: tool for the unification of biology. the gene ontology consortium. *Nat Genet*, 25(1):25–29, May 2000.
- [3] D.A. Benson, I. Karsch-Mizrachi, D.J. Lipman, J. Ostell, and D.L. Wheeler. Genbank. *Nucleic Acids Res*, 1(33):D34–38, 2005.
- [4] B. Buchfink, Daniel H. Huson, and Chao Xie. Metascope fast and accurate identification of microbes in metagenomic sequencing data. Technical Report arXiv:1511.08753, arXiv, 2015.
- [5] B. Buchfink, C. Xie, and D.H. Huson. Fast and sensitive protein alignment using DIAMOND. *Nature Methods*, 12:59–60, 2015.
- [6] J Gregory Caporaso, Justin Kuczynski, Jesse Stombaugh, Kyle Bittinger, Frederic D Bushman, Elizabeth K Costello, Noah Fierer, Antonio Gonzalez Pena, Julia K Goodrich, Jeffrey I Gordon, et al. Qiime allows analysis of high-throughput community sequencing data. *Nature Methods*, 7(5):335–336, 2010.
- [7] J. R. Cole, Q. Wang, E. Cardenas, J. Fish, B. Chai, R. J. Farris, A. S. Kulam-Syed-Mohideen, D. M. McGarrell, T. Marsh, G. M. Garrity, and J. M. Tiedje. The ribosomal database project: improved alignments and new tools for rrna analysis. *Nucleic Acids Research*, 37(suppl 1):D141–D145, January 2009.
- <span id="page-61-2"></span>[8] Robert D Finn, John Tate, Jaina Mistry, Penny C Coggill, Stephen John Sammut, Hans-Rudolf Hotz, Goran Ceric, Kristoffer Forslund, Sean R Eddy, Erik L L Sonnhammer, and Alex Bateman. The Pfam protein families database. *Nucleic Acids Res*, 36:D281–D288, Jan 2008.
- [9] Elizabeth M. Glass, Jared Wilkening, Andreas Wilke, Dionysios Antonopoulos, and Folker Meyer. Using the metagenomics rast server (mg-rast) for analyzing shotgun metagenomes. *Cold Spring Harb Protoc*, 2010(1):pdb.prot5368+, January 2010.
- [10] D. H. Huson, A. F. Auch, J. Qi, and S. C. Schuster. MEGAN analysis of metagenomic data. *Genome Res*, 17(3):377–386, March 2007.
- [11] D.H. Huson, Sina Beier, Isabell Flade, Anna Górska, Mohamed El-Hadidi, Suparna Mitra, Hans-Joachim Ruscheweyh, and Rewati Tappu. MEGAN Community Edition - interactive exploration and analysis of large-scale microbiome sequencing data. *PLoS Comput Biol*, 12(6):e1004957, 2016. doi:10.1371/journal. pcbi.1004957.
- <span id="page-61-1"></span>[12] M. Kanehisa and S. Goto. KEGG: Kyoto encyclopedia of genes and genomes. *Nucleic Acids Res*, 28(1):27–30, Jan 2000.
- [13] H. Li, B. Handsaker, A. Wysoker, T. Fennell, J. Ruan, N. Homer, G. Marth, G. Abecasis, and R. Durbin. The sequence alignment/map (SAM) format and SAMtool. *Bioinformatics*, 25:2078–9, 2009.
- <span id="page-61-3"></span>[14] Rachel Mackelprang, Mark Waldrop, Kristen DeAngelis, Maude David, Krystle Chavarria, Steven Blazewicz, Edward Rubin, and Janet Jansson. Metagenomic analysis of a permafrost microbial community reveals a rapid response to thaw. *Nature*, 480(7377):368–371, 2011.
- <span id="page-61-0"></span>[15] Alex Mitchell, Hsin-Yu Chang, Louise Daugherty, Matthew Fraser, Sarah Hunter, Rodrigo Lopez, Craig McAnulla, Conor McMenamin, Gift Nuka, Sebastien Pesseat, Amaia Sangrador-Vegas, Maxim Scheremetjew, Claudia Rato, Siew-Yit Yong, Alex Bateman, Marco Punta, Teresa K. Attwood, Christian J.A. Sigrist, Nicole Redaschi, Catherine Rivoire, Ioannis Xenarios, Daniel Kahn, Dominique Guyot, Peer Bork, Ivica Letunic, Julian Gough, Matt Oates, Daniel Haft, Hongzhan Huang, Darren A. Natale, Cathy H. Wu, Christine Orengo, Ian Sillitoe, Huaiyu Mi, Paul D. Thomas, and Robert D. Finn. The interpro protein families database: the classification resource after 15 years. *Nucleic Acids Research*, 43(D1):D213–D221, 2015.
- [16] S. Mitra, J.A. Gilbert, D. Field, and D.H. Huson. Comparison of multiple metagenomes using phylogenetic networks based on ecological indices. *ISME J*, 2010. doi:10.1038/ismej.2010.51.
- <span id="page-62-3"></span>[17] David W. Mount. Using the basic local alignment search tool (BLAST). *Cold Spring Harbor Protocols*, 2007(7):pdb.top17, 2007.
- <span id="page-62-1"></span>[18] Ross Overbeek, Tadhg Begley, Ralph M Butler, Jomuna V Choudhuri, Han-Yu Chuang, Matthew Cohoon, Valérie de Crécy-Lagard, Naryttza Diaz, Terry Disz, Robert Edwards, Michael Fonstein, Ed D Frank, Svetlana Gerdes, Elizabeth M Glass, Alexander Goesmann, Andrew Hanson, Dirk Iwata-Reuyl, Roy Jensen, Neema Jamshidi, Lutz Krause, Michael Kubal, Niels Larsen, Burkhard Linke, Alice C McHardy, Folker Meyer, Heiko Neuweger, Gary Olsen, Robert Olson, Andrei Osterman, Vasiliy Portnoy, Gordon D Pusch, Dmitry A Rodionov, Christian Rückert, Jason Steiner, Rick Stevens, Ines Thiele, Olga Vassieva, Yuzhen Ye, Olga Zagnitko, and Veronika Vonstein. The subsystems approach to genome annotation and its use in the project to annotate 1000 genomes. *Nucleic Acids Res*, 33(17):5691–5702, 2005.
- [19] Hendrik N Poinar, Carsten Schwarz, Ji Qi, Beth Shapiro, Ross D E Macphee, Bernard Buigues, Alexei Tikhonov, D H Huson, Lynn P Tomsho, Alexander Auch, Markus Rampp, Webb Miller, and Stephan C Schuster. Metagenomics to paleogenomics: large-scale sequencing of mammoth DNA. *Science*, 311(5759):392–394, Jan 2006.
- <span id="page-62-0"></span>[20] Sean Powell, Damian Szklarczyk, Kalliopi Trachana, Alexander Roth, Michael Kuhn, Jean Muller, Roland Arnold, Thomas Rattei, Ivica Letunic, Tobias Doerks, Lars Juhl Jensen, Christian von Mering, and Peer Bork. eggNOG v3.0: orthologous groups covering 1133 organisms at 41 different taxonomic ranges. *Nucleic Acids Research*, 40(Database-Issue):284–289, 2012.
- [21] E. Pruesse, C. Quast, K. Knittel, B. Fuchs, W. Ludwig, J. Peplies, and F.O. Glöckner. SILVA: a comprehensive online resource for quality checked and aligned ribosomal RNA sequence data compatible with ARB. *Nuc. Acids Res.*, 35(21):7188–7196, 2007.
- [22] R. L. Tatusov, E. V. Koonin, and D. J. Lipman. A genomic perspective on protein families. *Science*, 278(5338):631–637, Oct 1997.
- <span id="page-62-2"></span>[23] John Wootton and Scott Federhen. Statistics of local complexity in amino acid sequences and sequence databases. *Computers & Chemistry*, 17(2):149–163, 1993.
- [24] Yongan Zhao, Haixu Tang, and Yuzhen Ye. RAPSearch2: a fast and memory-efficient protein similarity search tool for next-generation sequencing data. *Bioinformatics*, 28(1):125–126, 2012.

## Index

(stacked) bar chart, [39](#page-38-2) (stacked) line chart, [39](#page-38-2) -m 0, [50](#page-49-3) -m 7, [50](#page-49-3)  $-m$  8, [50](#page-49-3) .abin, [34](#page-33-0) .bin, [34](#page-33-0) .biom, [9](#page-8-1) .map, [33](#page-32-0) .meg, [48](#page-47-0) .megan, [48](#page-47-0) .rma, [48](#page-47-0) .spf, [16](#page-15-2) .blastn.gz, [7](#page-6-1) .fna.zip, [7](#page-6-1) .gz, [7](#page-6-1) .zip, [7](#page-6-1) About, [48](#page-47-0) About..., [22,](#page-21-2) [26,](#page-25-0) [48](#page-47-0) Accession Parsing, [17,](#page-16-1) [18](#page-17-0) accession to taxonomy, [61](#page-60-3) Acession Parsing→First Word Is Accession, [18](#page-17-0) Acession Parsing→Set Accession Tags, [18](#page-17-0) Add A Change..., [18](#page-17-0) Add From File..., [27](#page-26-0) Add..., [27](#page-26-0) Algorithms, [28](#page-27-0) Algorithms→Compute Core Biome..., [28](#page-27-0) Algorithms→Compute Rare Biome..., [28](#page-27-0) Algorithms→Compute Total Biome..., [28](#page-27-0) Algorithms→Extract Samples..., [28](#page-27-0) Algorithms→Resample..., [28](#page-27-0) Alignment Viewer, [42](#page-41-0) Alignment..., [42](#page-41-0) Alignments..., [16](#page-15-2) All, [30,](#page-29-0) [45](#page-44-0) All Intermediate Nodes, [19](#page-18-1) All Internal Nodes, [19](#page-18-1) All Leaves, [18](#page-17-0) All Nodes, [18](#page-17-0) arb file, [9](#page-8-1) As Mapping, [44](#page-43-0)

assemble, [45](#page-44-0) Attribute Correlation plot, [39](#page-38-2) attribute correlation plot, [39](#page-38-2) Attribute Correlation Plot..., [23](#page-22-2) Attributes, [26](#page-25-0) Attributes→Compare Absolute, [27](#page-26-0) Attributes→Compare Relative, [27](#page-26-0) Attributes→Delete..., [26](#page-25-0) Attributes→Duplicate..., [26](#page-25-0) Attributes→Import From File..., [26](#page-25-0) Attributes→New..., [26](#page-25-0) Attributes→Rename..., [26](#page-25-0) Attributes→Select All Same, [26](#page-25-0) Attributes→Set Color..., [26](#page-25-0) Attributes→Set Value..., [26](#page-25-0)

best hit, [10](#page-9-1) BIOM, [9](#page-8-1) BIOM 1 format, [9](#page-8-1) BIOM 2 format, [9](#page-8-1) BIOM Format..., [9,](#page-8-1) [15](#page-14-3) BiPlot Size..., [32](#page-31-0) BLAST file, [50](#page-49-3) blast2lca, [61](#page-60-3) blast2rma, [61](#page-60-3) BLASTN file, [50](#page-49-3) BLASTP file, [50](#page-49-3) BLASTX file, [50](#page-49-3) brick chart, [39](#page-38-2) bubble chart, [39](#page-38-2) By Contigs, [44,](#page-43-0) [45](#page-44-0) By Name, [44](#page-43-0) By Start, [44](#page-43-0)

Case sensitive, [45](#page-44-0) Change LCA Parameters..., [19,](#page-18-1) [46](#page-45-0) Chart Diversity..., [43](#page-42-0) Chart Microbial Attributes..., [23,](#page-22-2) [25](#page-24-0) Chart..., [23,](#page-22-2) [25,](#page-24-0) [39](#page-38-2) Check For Updates..., [22](#page-21-2) Circle, [28,](#page-27-0) [29](#page-28-0) Cladogram, [21,](#page-20-0) [24](#page-23-0) Class, [19,](#page-18-1) [22,](#page-21-2) [24](#page-23-0) Classifier :: Assignment Detail, [8](#page-7-1)

Classifier :: Hierarchy View, [8](#page-7-1) Clear, [35](#page-34-0) Clear All Changes..., [18](#page-17-0) Close, [15,](#page-14-3) [45](#page-44-0) Close remote server, [48](#page-47-0) Cluster Analysis, [28](#page-27-0) Cluster Analysis Viewer Edit, [29](#page-28-0) Cluster Analysis Viewer Layout, [30](#page-29-0) Cluster Analysis Viewer Options, [31](#page-30-0) Cluster Analysis Viewer Select, [30](#page-29-0) Cluster Analysis Viewer View, [32](#page-31-0) Cluster Analysis..., [23,](#page-22-2) [25](#page-24-0) clusters of orthologous groups, [13](#page-12-1) co-occurrence network, [39](#page-38-2) COGs, [13](#page-12-1) Collapse, [21,](#page-20-0) [24,](#page-23-0) [36](#page-35-0) Collapse All Others, [21](#page-20-0) Collapse at Level..., [21](#page-20-0) Collapse At Taxonomic Rank, [21,](#page-20-0) [22](#page-21-2) Collapse At Taxonomic Rank→Class, [22](#page-21-2) Collapse At Taxonomic Rank→Domain, [22](#page-21-2) Collapse At Taxonomic Rank→Family, [22](#page-21-2) Collapse At Taxonomic Rank→Genus, [22](#page-21-2) Collapse At Taxonomic Rank→Order, [22](#page-21-2) Collapse At Taxonomic Rank→Phylum, [22](#page-21-2) Collapse At Taxonomic Rank→Species, [22](#page-21-2) Color By Attribute, [27](#page-26-0) Color by Label, [39](#page-38-2) Color By Labels, [17](#page-16-1) Color By Position, [17](#page-16-1) Color by Position, [39](#page-38-2) Color Samples By Attributes, [17](#page-16-1) Color Table, [39](#page-38-2) Color Taxa by Rank..., [17](#page-16-1) color, change, [45](#page-44-0) Colors, [17](#page-16-1) Colors→Color By Labels, [17](#page-16-1) Colors→Color By Position, [17](#page-16-1) Colors→Color Samples By Attributes, [17](#page-16-1) Colors→Color Taxa by Rank..., [17](#page-16-1) Colors→Use Program Colors..., [17](#page-16-1) Colors..., [17](#page-16-1) command context, [56](#page-55-2) Command Input..., [7,](#page-6-1) [45](#page-44-0) Command Syntax..., [56](#page-55-2)

command-line, [54](#page-53-0) command-line installation, [6](#page-5-0) command-line mode, [54](#page-53-0) commands.txt, [60](#page-59-1) Community Edition:, [3](#page-2-0) Compare, [47,](#page-46-1) [48](#page-47-0) Compare Absolute, [27](#page-26-0) Compare Relative, [27](#page-26-0) Compare..., [13,](#page-12-1) [14,](#page-13-5) [47](#page-46-1) comparison document, [47](#page-46-1) Comparison Plot..., [25](#page-24-0) Compute Core Biome..., [19,](#page-18-1) [28](#page-27-0) Compute Rare Biome..., [28](#page-27-0) Compute Total Biome..., [28](#page-27-0) Consensus..., [42](#page-41-0) Contract Gaps, [44](#page-43-0) Contract Horizontal, [21,](#page-20-0) [24,](#page-23-0) [38](#page-37-0) Contract Vertical, [21,](#page-20-0) [24,](#page-23-0) [38](#page-37-0) Convert text to graphics, [47](#page-46-1) Copy, [16,](#page-15-2) [29,](#page-28-0) [35,](#page-34-0) [36,](#page-35-0) [43](#page-42-0) Copy Alignment, [43](#page-42-0) Copy Consensus, [43](#page-42-0) Copy Image, [16,](#page-15-2) [29,](#page-28-0) [36](#page-35-0) Copy Legend, [16,](#page-15-2) [29,](#page-28-0) [36](#page-35-0) Copy Read Names, [43](#page-42-0) Copy Reference, [43](#page-42-0) Correlation plot, [39](#page-38-2) correlation plot, [39](#page-38-2) Correlation Plot..., [23](#page-22-2) CSV file, [53](#page-52-0) CSV Format..., [15,](#page-14-3) [53](#page-52-0) Cut, [16,](#page-15-2) [35,](#page-34-0) [36,](#page-35-0) [43](#page-42-0) DAA, [8](#page-7-1) daa-meganizer, [61](#page-60-3) Decrease Font Size, [20,](#page-19-0) [30](#page-29-0) Delete..., [26,](#page-25-0) [27](#page-26-0)

Description, [33](#page-32-0) Description..., [16](#page-15-2) Diamond, [28,](#page-27-0) [29](#page-28-0) Disable..., [18](#page-17-0) Domain, [19,](#page-18-1) [22,](#page-21-2) [24](#page-23-0) Draw Bars, [20,](#page-19-0) [25](#page-24-0) Draw Circles, [20,](#page-19-0) [25](#page-24-0) Draw Coxcombs, [20,](#page-19-0) [25](#page-24-0) Draw Font..., [38](#page-37-0)

Draw Heatmaps, [20,](#page-19-0) [25](#page-24-0) Draw Leaves Only, [21](#page-20-0) Draw Pies, [20,](#page-19-0) [25](#page-24-0) Duplicate..., [26,](#page-25-0) [27](#page-26-0) E-value, [46](#page-45-0) Edit, [16,](#page-15-2) [35,](#page-34-0) [36,](#page-35-0) [43](#page-42-0) Edit Edge Label, [16](#page-15-2) Edit Node Label, [16](#page-15-2) Edit→Clear, [35](#page-34-0) Edit→Colors..., [17](#page-16-1) Edit→Copy, [16,](#page-15-2) [29,](#page-28-0) [35,](#page-34-0) [36,](#page-35-0) [43](#page-42-0) Edit→Copy Alignment, [43](#page-42-0) Edit→Copy Consensus, [43](#page-42-0) Edit $\rightarrow$ Copy Image, [16,](#page-15-2) [29,](#page-28-0) [36](#page-35-0) Edit $\rightarrow$ Copy Legend, [16,](#page-15-2) [29,](#page-28-0) [36](#page-35-0) Edit→Copy Read Names, [43](#page-42-0) Edit→Copy Reference, [43](#page-42-0) Edit $\rightarrow$ Cut, [16,](#page-15-2) [35,](#page-34-0) [36,](#page-35-0) [43](#page-42-0) Edit→Description..., [16](#page-15-2) Edit→Edit Edge Label, [16](#page-15-2) Edit→Edit Node Label, [16](#page-15-2) Edit→Find Again, [17,](#page-16-1) [29,](#page-28-0) [35,](#page-34-0) [37,](#page-36-0) [43](#page-42-0) Edit→Find Read..., [43](#page-42-0) Edit→Find..., [17,](#page-16-1) [29,](#page-28-0) [35,](#page-34-0) [37,](#page-36-0) [43,](#page-42-0) [45](#page-44-0) Edit→Format..., [16,](#page-15-2) [29,](#page-28-0) [45](#page-44-0) Edit→From Previous Window, [36,](#page-35-0) [43](#page-42-0) Edit→Group Nodes, [29](#page-28-0) Edit→Hide Selected, [37](#page-36-0) Edit→Hide Unselected, [37](#page-36-0) Edit→Node Shape, [29](#page-28-0) Edit→Paste, [16,](#page-15-2) [29,](#page-28-0) [35,](#page-34-0) [36,](#page-35-0) [43](#page-42-0) Edit→Preferences, [17,](#page-16-1) [43](#page-42-0) Edit $\rightarrow$ Select All, [36,](#page-35-0) [43](#page-42-0) Edit→Select None, [36,](#page-35-0) [43](#page-42-0) Edit→Select Top..., [36](#page-35-0) Edit→Set Color..., [37](#page-36-0) Edit $\rightarrow$ Show All, [36](#page-35-0) Edit $\rightarrow$ Show Reads, [35](#page-34-0) Edit→Show Reads..., [35](#page-34-0) Edit→Show Selected, [36](#page-35-0) Edit→Show Taxon, [35](#page-34-0) Edit→Show Taxon..., [35](#page-34-0) Edit→Ungroup All, [29](#page-28-0) eggNOG, [4,](#page-3-2) [13,](#page-12-1) [40](#page-39-3) eggNOG Tab, [34](#page-33-0)

Enable All, [18](#page-17-0) Enable..., [18](#page-17-0) enzymes, [40](#page-39-3) Expand, [36](#page-35-0) Expand Horizontal, [21,](#page-20-0) [24,](#page-23-0) [38](#page-37-0) Expand To Height, [44](#page-43-0) Expand Vertical, [21,](#page-20-0) [24,](#page-23-0) [38](#page-37-0) Expand/Contract, [20,](#page-19-0) [21,](#page-20-0) [30,](#page-29-0) [44](#page-43-0) Expand/Contract→Contract Horizontal, [21](#page-20-0) Expand/Contract→Contract Vertical, [21](#page-20-0) Expand/Contract→Expand Horizontal, [21](#page-20-0) Expand/Contract→Expand Vertical, [21](#page-20-0) Export, [15,](#page-14-3) [42](#page-41-0) Export Image, [47](#page-46-1) Export Image..., [14,](#page-13-5) [24,](#page-23-0) [47](#page-46-1) Export Legend..., [15](#page-14-3) Export→Alignment..., [42](#page-41-0) Export→Alignments..., [16](#page-15-2) Export→BIOM Format..., [9,](#page-8-1) [15](#page-14-3) Export→Consensus..., [42](#page-41-0) Export→CSV Format..., [15](#page-14-3) Export→Gene-Centric Assembly, [42](#page-41-0) Export→Gene-Centric Assembly..., [16](#page-15-2) Export→Matches..., [16](#page-15-2) Export→MEGAN Summary File..., [16](#page-15-2) Export→Metadata..., [16](#page-15-2) Export→Overlap Graph..., [42](#page-41-0) Export→Reads..., [16,](#page-15-2) [47](#page-46-1) Export→Reference..., [42](#page-41-0) Export→STAMP Format..., [16](#page-15-2) Export→Taxonomic Paths..., [16](#page-15-2) Export→Tree..., [16](#page-15-2) extend-mapping, [41](#page-40-0) Extract Reads..., [15,](#page-14-3) [25,](#page-24-0) [47](#page-46-1) Extract Samples..., [28](#page-27-0) Extract To New Document..., [15](#page-14-3) Extractor, [47](#page-46-1)

Family, [19,](#page-18-1) [22,](#page-21-2) [24](#page-23-0) fasta format, [53](#page-52-0) fastq format, [53](#page-52-0) File, [14,](#page-13-5) [42](#page-41-0) File→Close, [15](#page-14-3) File→Compare..., [13,](#page-12-1) [14,](#page-13-5) [47](#page-46-1) File→Export, [15](#page-14-3) File→Export Image..., [14,](#page-13-5) [47](#page-46-1) File→Export Legend..., [15](#page-14-3) File→Extract Reads..., [15,](#page-14-3) [47](#page-46-1) File→Extract To New Document..., [15](#page-14-3) File→Import, [14](#page-13-5) File→Import From BLAST..., [5,](#page-4-0) [14,](#page-13-5) [49](#page-48-1) File→Meganize DAA Files..., [14](#page-13-5) File→New..., [14](#page-13-5) File→Open From Server..., [14,](#page-13-5) [48](#page-47-0) File→Open Recent, [7,](#page-6-1) [14](#page-13-5) File→Open..., [7,](#page-6-1) [14](#page-13-5) File→Page Setup..., [15](#page-14-3) File→Print..., [15](#page-14-3) File→Properties..., [15](#page-14-3) File→Quit, [15,](#page-14-3) [26](#page-25-0) File→Save As..., [14](#page-13-5) Files Tab, [33](#page-32-0) Find, [45](#page-44-0) Find Again, [17,](#page-16-1) [29,](#page-28-0) [35,](#page-34-0) [37,](#page-36-0) [43](#page-42-0) Find Read..., [43](#page-42-0) Find..., [17,](#page-16-1) [24,](#page-23-0) [29,](#page-28-0) [35,](#page-34-0) [37,](#page-36-0) [43,](#page-42-0) [45](#page-44-0) First, [45](#page-44-0) First Word Is Accession, [18](#page-17-0) Fix Taxon Mapping, [18](#page-17-0) Fix Taxon Mapping→Add A Change..., [18](#page-17-0) Fix Taxon Mapping→Clear All Changes..., [18](#page-17-0) Fix Taxon Mapping→List All Changes..., [18](#page-17-0) Flip Horizontally, [30](#page-29-0) Flip Vertically, [30](#page-29-0) Font, [37,](#page-36-0) [38](#page-37-0) Font→Draw Font..., [38](#page-37-0) Font→Legend Font..., [38](#page-37-0) Font→Title Font..., [38](#page-37-0) Font→Values Font..., [38](#page-37-0) Font→X-Axis Font..., [38](#page-37-0) Font→Y-Axis Font..., [38](#page-37-0) font, change, [45](#page-44-0) Format, [45](#page-44-0) Format..., [16,](#page-15-2) [29,](#page-28-0) [45](#page-44-0) From File, [45](#page-44-0) From Previous Window, [18,](#page-17-0) [30,](#page-29-0) [36,](#page-35-0) [43](#page-42-0) Fully Contract, [20,](#page-19-0) [24](#page-23-0) Fully Expand, [20,](#page-19-0) [24](#page-23-0) functional roles, [12](#page-11-4)

Gene-Centric Assembly, [42](#page-41-0) Gene-Centric Assembly..., [16](#page-15-2) genome, [3](#page-2-0) Genus, [19,](#page-18-1) [22,](#page-21-2) [24](#page-23-0) GI accession, [50](#page-49-3) GI mapping files, [41](#page-40-0) GI to taxonomy, [61](#page-60-3) Group Nodes, [27,](#page-26-0) [29,](#page-28-0) [32](#page-31-0) Group Viewer, [45](#page-44-0) Groups Viewer..., [23](#page-22-2) GTK2.18, [55](#page-54-0) guest, [48](#page-47-0) gzip format, [7](#page-6-1) gzipped BLAST files, [50](#page-49-3) heat map, [39](#page-38-2) Heat Map plot, [39](#page-38-2) Hide Low Support Nodes..., [21](#page-20-0) Hide Selected, [27,](#page-26-0) [37](#page-36-0) Hide Unselected, [27,](#page-26-0) [37](#page-36-0) Highlight Differences, [21](#page-20-0) horizontal zoom, [26](#page-25-0) How to cite, [3](#page-2-0) How to Cite..., [22](#page-21-2) http://megan-db.org/Public, [48](#page-47-0) Ignore all unassigned reads, [47](#page-46-1) Import, [14,](#page-13-5) [15](#page-14-3) Import Blast, [32](#page-31-0) Import From BLAST..., [5,](#page-4-0) [14,](#page-13-5) [49](#page-48-1) Import From File..., [26](#page-25-0) Import→BIOM Format..., [9,](#page-8-1) [15](#page-14-3) Import→CSV Format..., [15,](#page-14-3) [53](#page-52-0) Import→Metadata..., [15](#page-14-3) Include Summarized Reads, [47](#page-46-1) Increase Font Size, [20,](#page-19-0) [30](#page-29-0) Inspect, [5,](#page-4-0) [35](#page-34-0) Inspect..., [20,](#page-19-0) [25](#page-24-0) Inspector, [35](#page-34-0) Inspector Window..., [23,](#page-22-2) [35](#page-34-0) InterPro2GO, [4,](#page-3-2) [39](#page-38-2) InterPro2GO Tab, [34](#page-33-0) Invert, [19,](#page-18-1) [30](#page-29-0) JavaFX, [55](#page-54-0)

KEGG, [13,](#page-12-1) [40](#page-39-3) KEGG Tab, [34](#page-33-0) Kegg tree, [13](#page-12-1)

### KO, [13](#page-12-1)

Labels Down 45o, [38](#page-37-0) Labels Down 90o, [38](#page-37-0) Labels Standard, [38](#page-37-0) Labels Up 45o, [38](#page-37-0) Labels Up 90o, [38](#page-37-0) Layout, [20,](#page-19-0) [37,](#page-36-0) [44](#page-43-0) Layout Labels, [20](#page-19-0) Layout→As Mapping, [44](#page-43-0) Layout→By Contigs, [44,](#page-43-0) [45](#page-44-0) Layout→By Name, [44](#page-43-0) Layout→By Start, [44](#page-43-0) Layout→Cladogram, [21](#page-20-0) Layout→Contract Horizontal, [38](#page-37-0) Layout→Contract Vertical, [38](#page-37-0) Layout→Decrease Font Size, [20,](#page-19-0) [30](#page-29-0) Layout→Draw Bars, [20](#page-19-0) Layout→Draw Circles, [20](#page-19-0) Layout→Draw Coxcombs, [20](#page-19-0) Layout→Draw Heatmaps, [20](#page-19-0) Layout→Draw Leaves Only, [21](#page-20-0) Layout→Draw Pies, [20](#page-19-0) Layout→Expand Horizontal, [38](#page-37-0) Layout→Expand To Height, [44](#page-43-0) Layout→Expand Vertical, [38](#page-37-0) Layout→Expand/Contract, [20,](#page-19-0) [30,](#page-29-0) [44](#page-43-0) Layout→Flip Horizontally, [30](#page-29-0) Layout→Flip Vertically, [30](#page-29-0) Layout→Font, [37](#page-36-0) Layout→Fully Contract, [20](#page-19-0) Layout→Fully Expand, [20](#page-19-0) Layout→Highlight Differences, [21](#page-20-0) Layout→Increase Font Size, [20,](#page-19-0) [30](#page-29-0) Layout→Labels Down 45o, [38](#page-37-0) Layout→Labels Down 90o, [38](#page-37-0) Layout→Labels Standard, [38](#page-37-0) Layout→Labels Up 45o, [38](#page-37-0) Layout→Labels Up 90o, [38](#page-37-0) Layout→Layout Labels, [20](#page-19-0) Layout→Linear Scale, [20](#page-19-0) Layout→Log Scale, [20](#page-19-0) Layout $\rightarrow$ PC1 PC2 PC3, [30](#page-29-0) Layout $\rightarrow$ PC1 vs PC2, [30](#page-29-0) Layout $\rightarrow$ PC1 vs PC3, [30](#page-29-0) Layout $\rightarrow$ PC2 vs PC3, [30](#page-29-0)

Layout→PCi PCj PCk..., [30](#page-29-0) Layout→PCi vs PCj..., [30](#page-29-0) Layout→Phylogram, [21](#page-20-0) Layout→Rectangle Shape, [37](#page-36-0) Layout→Reset Zoom, [44](#page-43-0) Layout→Rotate, [30](#page-29-0) Layout→Rotate Left, [38](#page-37-0) Layout→Rotate Right, [38](#page-37-0) Layout→Rounded Cladogram, [21](#page-20-0) Layout→Rounded Phylogram, [21](#page-20-0) Layout→Scale Nodes By Assigned, [20](#page-19-0) Layout→Scale Nodes By Summarized, [20](#page-19-0) Layout→Set Max Node Height..., [20](#page-19-0) Layout→Set Max Radius..., [38](#page-37-0) Layout→Set Node Radius..., [30](#page-29-0) Layout→Show Groups, [30](#page-29-0) Layout→Show Groups as Convex Hulls, [30](#page-29-0) Layout→Show Internal Labels, [37](#page-36-0) Layout→Show Labels, [30](#page-29-0) Layout→Show Legend, [20,](#page-19-0) [30,](#page-29-0) [37](#page-36-0) Layout→Show Values, [37](#page-36-0) Layout→Show x-Axis, [37](#page-36-0) Layout $\rightarrow$ Show y-Axis, [37](#page-36-0) Layout→Sqrt Scale, [20](#page-19-0) Layout→Transpose, [38](#page-37-0) Layout→Unsorted, [44](#page-43-0) Layout→Use Colors, [30](#page-29-0) Layout→Use Jitter, [37](#page-36-0) Layout→Use Magnifier, [21](#page-20-0) Layout→Zoom To Fit, [38,](#page-37-0) [44](#page-43-0) Layout→Zoom to Fit, [30](#page-29-0) Layout→Zoom To Selection, [20,](#page-19-0) [44](#page-43-0)  $LCA, 8$  $LCA, 8$ LCA Parameters Tab, [34](#page-33-0) LCA-assignment algorithm, [11](#page-10-0) Leaves Below, [19](#page-18-1) Legend Font..., [38](#page-37-0) line width, change, [45](#page-44-0) Linear Scale, [20,](#page-19-0) [25,](#page-24-0) [37](#page-36-0) linear scale, [39](#page-38-2) Linux, [6](#page-5-0) Linux server, [55](#page-54-0) List All Changes..., [18](#page-17-0) List Disabled..., [18](#page-17-0) List Paths..., [19](#page-18-1)

List Summary..., [19](#page-18-1) Load GI-Lookup File, [50](#page-49-3) log file, [9](#page-8-1) Log Scale, [20,](#page-19-0) [25,](#page-24-0) [37](#page-36-0) log scale, [39](#page-38-2) long read inspector, [10](#page-9-1) Long Read LCA algorithm, [10](#page-9-1) long read mode, [10](#page-9-1) Long Reads, [33](#page-32-0) long reads, [10](#page-9-1) Low Complexity, [46](#page-45-0) MacOS, [6](#page-5-0) MacOS X, [6](#page-5-0) magnitudes, [46](#page-45-0) Main, [14](#page-13-5) Main Viewer..., [23,](#page-22-2) [25](#page-24-0) make-acc2ncbi, [61](#page-60-3) make-gi2ncbi, [61](#page-60-3) Matches Vs Consensus, [44](#page-43-0) Matches Vs Reference, [44](#page-43-0) Matches..., [16](#page-15-2) Matrix, [32](#page-31-0) Max Expected, [46](#page-45-0) Max number of matches per read, [33](#page-32-0) max prevalence, [39](#page-38-2) MEGAN, [26](#page-25-0) MEGAN file, [49](#page-48-1) MEGAN project, [8](#page-7-1) MEGAN Summary File..., [16](#page-15-2) MEGAN\_COMMUNITY\_macos\_[6](#page-5-0).14.2.dmg, 6 MEGAN\_COMMUNITY\_unix\_[6](#page-5-0).14.2.sh, 6 MEGAN\_COMMUNITY\_windows-64x\_6.14.2.exe, [6](#page-5-0) MEGAN\_COMMUNITY\_windows\_6.14.2.exe, [6](#page-5-0) MEGAN\_Ultimate\_macos\_6.14.2.dmg, [6](#page-5-0) MEGAN\_Ultimate\_unix\_[6](#page-5-0).14.2.sh, 6 MEGAN\_Ultimate\_windows-64x\_6.14.2.exe, [6](#page-5-0) MEGAN\_Ultimate\_windows\_[6](#page-5-0).14.2.exe, 6 Meganize DAA Files..., [14](#page-13-5) meganizing, [61](#page-60-3) MeganServer, [48](#page-47-0) Message, [46](#page-45-0) Message Window..., [22,](#page-21-2) [46](#page-45-0) metabolic pathways, [13](#page-12-1) Metadata..., [15,](#page-14-3) [16](#page-15-2)

metagenome, [3](#page-2-0) metagenomics, [3](#page-2-0) Metascope, [12](#page-11-4) MG-RAST, [9](#page-8-1) Min Complexity, [46](#page-45-0) Min Percent Identity, [46](#page-45-0) min prevalence, [39](#page-38-2) Min Score, [8,](#page-7-1) [46](#page-45-0) Min Support, [46](#page-45-0) Min Support Percent, [46](#page-45-0) minimum overlap, [45](#page-44-0) Mismatches Vs Consensus, [44](#page-43-0) Mismatches Vs Reference, [44](#page-43-0) Move Down, [27,](#page-26-0) [43](#page-42-0) Move Up, [27,](#page-26-0) [43](#page-42-0) Multiplier, [54](#page-53-0) NCBI mapping file, [54](#page-53-0) NCBI taxonomy, [10](#page-9-1) NCBI tree file, [54](#page-53-0) NCBI-NR, [10](#page-9-1)

NCBI-NT, [10](#page-9-1) Network, [32](#page-31-0) New..., [14,](#page-13-5) [26](#page-25-0) Next, [45](#page-44-0) NJ Tree, [32](#page-31-0) Node Labels Off, [22](#page-21-2) Node Labels On, [22](#page-21-2) Node Shape, [27](#page-26-0)[–29](#page-28-0) Node Shape→Circle, [28,](#page-27-0) [29](#page-28-0) Node Shape→Diamond, [28,](#page-27-0) [29](#page-28-0) Node Shape→Square, [28,](#page-27-0) [29](#page-28-0) Node Shape→Triangle, [28,](#page-27-0) [29](#page-28-0) node size, change, [45](#page-44-0) Node $\rightarrow$ Inspect, [5,](#page-4-0) [35](#page-34-0) Node→Show Alignment..., [42](#page-41-0) Nodes Above, [19](#page-18-1) NOGs, [13](#page-12-1) None, [18,](#page-17-0) [30](#page-29-0)

Open EGGNOG Viewer..., [23,](#page-22-2) [25](#page-24-0) Open From Server..., [14,](#page-13-5) [48](#page-47-0) Open INTERPRO2GO Viewer..., [23,](#page-22-2) [25](#page-24-0) Open KEGG Viewer..., [23,](#page-22-2) [25](#page-24-0) Open NCBI Web Page..., [20](#page-19-0) Open Recent, [7,](#page-6-1) [14,](#page-13-5) [15](#page-14-3)

Open RMA File..., [27](#page-26-0) Open SEED Viewer..., [23,](#page-22-2) [25](#page-24-0) Open..., [7,](#page-6-1) [14,](#page-13-5) [24](#page-23-0) Options, [19,](#page-18-1) [36,](#page-35-0) [37,](#page-36-0) [43](#page-42-0) Options→Change LCA Parameters..., [19,](#page-18-1) [46](#page-45-0) Options→Chart Diversity..., [43](#page-42-0) Options→Collapse, [36](#page-35-0) Options→Compute Core Biome..., [19](#page-18-1) Options→Contract Gaps, [44](#page-43-0) Options→Expand, [36](#page-35-0) Options→Inspect..., [20](#page-19-0) Options→Linear Scale, [37](#page-36-0) Options→List Paths..., [19](#page-18-1) Options→List Summary..., [19](#page-18-1) Options→Log Scale, [37](#page-36-0) Options→Matches Vs Consensus, [44](#page-43-0) Options→Matches Vs Reference, [44](#page-43-0) Options→Mismatches Vs Consensus, [44](#page-43-0) Options→Mismatches Vs Reference, [44](#page-43-0) Options→Move Down, [43](#page-42-0) Options→Move Up, [43](#page-42-0) Options→Open NCBI Web Page..., [20](#page-19-0) Options→Percentage Scale, [37](#page-36-0) Options→Project Assignments To Rank..., [19](#page-18-1) Options→Set Amino Acid Colors..., [44](#page-43-0) Options→Set Classes Label..., [37](#page-36-0) Options→Set Counts Label..., [37](#page-36-0) Options→Set Number Of Reads..., [5,](#page-4-0) [19](#page-18-1) Options→Set Series Label..., [37](#page-36-0) Options→Set Title..., [37](#page-36-0) Options→Shannon-Weaver Index..., [20](#page-19-0) Options→Show Amino Acids, [44](#page-43-0) Options→Show Consensus, [44](#page-43-0) Options→Show Insertions, [44](#page-43-0) Options→Show Nucleotides, [44](#page-43-0) Options→Show Reference, [44](#page-43-0) Options→Show Unaligned, [44](#page-43-0) Options→Simpson-Reciprocal Index..., [20](#page-19-0) Options→Sort Reads Alphabetically, [36](#page-35-0) Options→Sqrt Scale, [37](#page-36-0) Options→Sync, [31](#page-30-0) Options→Translate..., [43](#page-42-0) Options→Triangulation Test, [31](#page-30-0) Options→Use Bray-Curtis, [31](#page-30-0) Options→Use Chi-Square, [31](#page-30-0)

Options→Use Euclidean, [31](#page-30-0) Options→Use Goodall, [31](#page-30-0) Options→Use Hellinger, [31](#page-30-0) Options→Use JSD, [31](#page-30-0) Options→Use Kulczynski, [31](#page-30-0) Options→Use Normalized Goodall, [31](#page-30-0) Options→Use Pearson, [31](#page-30-0) Order, [19,](#page-18-1) [22,](#page-21-2) [24](#page-23-0) Overlap Graph..., [42](#page-41-0)

Page Setup..., [15](#page-14-3) Paired Reads, [46](#page-45-0) Paired reads, [33](#page-32-0) paired reads, [33](#page-32-0) Parameters, [46](#page-45-0) Paste, [16,](#page-15-2) [29,](#page-28-0) [35,](#page-34-0) [36,](#page-35-0) [43](#page-42-0) PC1 PC2 PC3, [30,](#page-29-0) [32](#page-31-0) PC1 vs PC2, [30,](#page-29-0) [32](#page-31-0) PC1 vs PC3, [30,](#page-29-0) [32](#page-31-0) PC2 vs PC3, [30,](#page-29-0) [32](#page-31-0) PCi PCj PCk..., [30,](#page-29-0) [32](#page-31-0) PCi vs PCj..., [30,](#page-29-0) [32](#page-31-0) PCoA, [32](#page-31-0) PCoA plot, [28](#page-27-0) percent scale, [39](#page-38-2) Percentage Scale, [37](#page-36-0) PFAM, [42](#page-41-0) Phylogram, [21,](#page-20-0) [24](#page-23-0) Phylum, [19,](#page-18-1) [22,](#page-21-2) [24](#page-23-0) pie chart, [39](#page-38-2) Preferences, [17,](#page-16-1) [43](#page-42-0) preferences, [55](#page-54-0) Preferences→Accession Parsing, [17](#page-16-1) Preferences→Set Minimum Number of Reads..., [43](#page-42-0) Preferences→Show Notifications, [17](#page-16-1) Preferences→Taxon Disabling, [11,](#page-10-0) [17](#page-16-1) Preferences→Use Alternative Taxonomy..., [17](#page-16-1) Preferences→Use Default NCBI Taxonomy, [17](#page-16-1) Print..., [15,](#page-14-3) [24](#page-23-0) probability of coocurrence, [39](#page-38-2) probablity, [39](#page-38-2) Project Assignments To Rank..., [19](#page-18-1) properties file, [55](#page-54-0) Properties..., [15](#page-14-3)

QIIME, [9](#page-8-1)

Quit, [15](#page-14-3) , [26](#page-25-0) radial space filling tree, [39](#page-38-2) Radial Tree..., [25](#page-24-0) RAPSearch2, [5](#page-4-0) Rarefaction, [36](#page-35-0) Rarefaction Analysis..., [23](#page-22-2) , [25](#page-24-0) rarefaction plot, [36](#page-35-0) RDP, [8](#page-7-1) RDP-Assignment-Detail, [8](#page-7-1) RDP-standalone, [9](#page-8-1) read file, [49](#page-48-1) read hit node, [35](#page-34-0) read node, [35](#page-34-0) reads file, [53](#page-52-0) Reads..., [16](#page-15-2) , [47](#page-46-1) Rectangle Shape, [37](#page-36-0) Reference..., [42](#page-41-0) references-annotator, [61](#page-60-3) RefSeq, [12](#page-11-4) RefSeq accession number, [18](#page-17-0) RefSeq mapping files, [41](#page-40-0) Regular Expression, [45](#page-44-0) Rename..., [26](#page-25-0), [27](#page-26-0) Resample..., [28](#page-27-0) Reset Window Location, [22](#page-21-2) Reset Zoom, [44](#page-43-0) RMA, [48](#page-47-0) RMA file, [49](#page-48-1) Rotate, [30](#page-29-0) , [31](#page-30-0) Rotate Down, [31](#page-30-0) Rotate Left, [31](#page-30-0), [38](#page-37-0) Rotate Right, [31](#page-30-0), [38](#page-37-0) Rotate Up, [31](#page-30-0) Rotate →Rotate Down, [31](#page-30-0) Rotate →Rotate Left, [31](#page-30-0) Rotate →Rotate Right, [31](#page-30-0) Rotate →Rotate Up, [31](#page-30-0) Rounded Cladogram, [21](#page-20-0) , [24](#page-23-0) Rounded Phylogram, [21](#page-20-0) , [24](#page-23-0)

# SAM, [8](#page-7-1) sam2rma, [61](#page-60-3) Sample Viewer, [26](#page-25-0)

Sample Viewer..., [23](#page-22-2) , [25](#page-24-0) Samples, [27](#page-26-0)

Samples →Add From File..., [27](#page-26-0) Samples→Add..., [27](#page-26-0) Samples →Color By Attribute, [27](#page-26-0) Samples→Delete..., [27](#page-26-0) Samples →Duplicate..., [27](#page-26-0) Samples→Group Nodes, [27](#page-26-0) Samples→Hide Selected, [27](#page-26-0) Samples →Hide Unselected, [27](#page-26-0) Samples→Move Down, [27](#page-26-0) Samples→Move Up, [27](#page-26-0) Samples→Node Shape, [27](#page-26-0) Samples →Open RMA File..., [27](#page-26-0) Samples →Rename..., [27](#page-26-0) Samples →Set Color..., [27](#page-26-0) Samples→Show All, [27](#page-26-0) Samples→Show Selected, [27](#page-26-0) Samples →Ungroup All, [27](#page-26-0) Save As..., [14](#page-13-5) Save credentials, [48](#page-47-0) Save visible image, [47](#page-46-1) Save whole image, [47](#page-46-1) Scale Nodes By Assigned, [20](#page-19-0) Scale Nodes By Summarized, [20](#page-19-0) SEED, [12](#page-11-4) , [40](#page-39-3) SEED Tab, [34](#page-33-0) Select, [18](#page-17-0) Select All, [36](#page-35-0), [43](#page-42-0) Select All Same, [26](#page-25-0) Select LCA Algorithm, [46](#page-45-0) Select None, [36](#page-35-0), [43](#page-42-0) Select Top..., [36](#page-35-0) Select→All, [30](#page-29-0) Select →All Intermediate Nodes, [19](#page-18-1) Select →All Internal Nodes, [19](#page-18-1) Select →All Leaves, [18](#page-17-0) Select →All Nodes, [18](#page-17-0) Select→From Previous Window, [18](#page-17-0), [30](#page-29-0) Select →Invert, [19](#page-18-1) , [30](#page-29-0) Select →Leaves Below, [19](#page-18-1) Select →Nodes Above, [19](#page-18-1) Select→None, [18](#page-17-0), [30](#page-29-0) Select →Subtree, [19](#page-18-1) Select →Taxonomic Rank, [19](#page-18-1) Server Browser, [48](#page-47-0) Server Browser:Add server, [48](#page-47-0)

Set Accession Tags, [18](#page-17-0) Set Amino Acid Colors..., [44](#page-43-0) Set Classes Label..., [37](#page-36-0) Set Color..., [26,](#page-25-0) [27,](#page-26-0) [37](#page-36-0) Set Counts Label..., [37](#page-36-0) Set Max Node Height..., [20](#page-19-0) Set Max Radius..., [38](#page-37-0) Set Minimum Number of Reads..., [43](#page-42-0) Set Node Radius..., [30](#page-29-0) Set Number Of Reads..., [5,](#page-4-0) [19](#page-18-1) Set Series Label..., [37](#page-36-0) Set Title..., [37](#page-36-0) Set Value..., [26](#page-25-0) Set Window Size..., [23](#page-22-2) Shannon-Weaver Index..., [20](#page-19-0) Shape, [32](#page-31-0) Show Alignment..., [23,](#page-22-2) [25,](#page-24-0) [42](#page-41-0) Show All, [27,](#page-26-0) [36](#page-35-0) Show Amino Acids, [44](#page-43-0) Show BiPlot, [32](#page-31-0) Show Consensus, [44](#page-43-0) Show Groups, [30](#page-29-0) Show Groups as Convex Hulls, [30](#page-29-0) Show IDs, [22](#page-21-2) Show Insertions, [44](#page-43-0) Show Intermediate Labels, [22](#page-21-2) Show Internal Labels, [37](#page-36-0) Show Labels, [30](#page-29-0) Show Legend, [20,](#page-19-0) [25,](#page-24-0) [30,](#page-29-0) [37](#page-36-0) Show Names, [22](#page-21-2) Show Notifications, [17](#page-16-1) Show Nucleotides, [44](#page-43-0) Show Number of Reads Assigned, [22](#page-21-2) Show Number of Reads Summarized, [22](#page-21-2) Show Reads, [35](#page-34-0) Show Reads..., [35](#page-34-0) Show Reference, [44](#page-43-0) Show Selected, [27,](#page-26-0) [36](#page-35-0) Show Taxon, [35](#page-34-0) Show Taxon..., [35](#page-34-0) Show TriPlot, [32](#page-31-0) Show Unaligned, [44](#page-43-0) Show Values, [37](#page-36-0) Show x-Axis, [37](#page-36-0) Show y-Axis, [37](#page-36-0)

Silva, [9](#page-8-1) silva2ncbi.map, [9](#page-8-1) Simpson-Reciprocal Index..., [20](#page-19-0) Sort Reads Alphabetically, [36](#page-35-0) Species, [19,](#page-18-1) [22,](#page-21-2) [24](#page-23-0) Sqrt Scale, [20,](#page-19-0) [25,](#page-24-0) [37](#page-36-0) Square, [28,](#page-27-0) [29](#page-28-0) square-root scale, [39](#page-38-2) STAMP, [16](#page-15-2) STAMP Format..., [16](#page-15-2) STAMP profile file, [16](#page-15-2) subsystems, [12](#page-11-4) Subtree, [19](#page-18-1) Sync, [31,](#page-30-0) [32](#page-31-0) sync, [39](#page-38-2) synonyms file, [50](#page-49-3) Synonyms mapping files, [41](#page-40-0) taxon assignment to matches, [8](#page-7-1) Taxon Chart Window, [39](#page-38-2) Taxon Disabling, [11,](#page-10-0) [17,](#page-16-1) [18](#page-17-0) Taxon Disabling→Disable..., [18](#page-17-0) Taxon Disabling→Enable All, [18](#page-17-0) Taxon Disabling→Enable..., [18](#page-17-0) Taxon Disabling→List Disabled..., [18](#page-17-0) taxon node, [35](#page-34-0) Taxonomic Paths..., [16](#page-15-2) Taxonomic Rank, [19](#page-18-1) Taxonomic Rank→Class, [19](#page-18-1) Taxonomic Rank→Domain, [19](#page-18-1) Taxonomic Rank→Family, [19](#page-18-1) Taxonomic Rank→Genus, [19](#page-18-1) Taxonomic Rank→Order, [19](#page-18-1) Taxonomic Rank→Phylum, [19](#page-18-1) Taxonomic Rank→Species, [19](#page-18-1) Taxonomy Tab, [33](#page-32-0) three dimensional PCoA, [28](#page-27-0) threshold, [39](#page-38-2) Time Series Viewer..., [25](#page-24-0) Title Font..., [38](#page-37-0) tools directory, [60](#page-59-1) Top Percent, [46](#page-45-0) Translate..., [43](#page-42-0) Transpose, [38,](#page-37-0) [39](#page-38-2) transposed chart, [39](#page-38-2)
Tree→Collapse, [21](#page-20-0) Tree→Collapse All Others, [21](#page-20-0) Tree→Collapse at Level..., [21](#page-20-0) Tree→Collapse At Taxonomic Rank, [21](#page-20-0) Tree→Hide Low Support Nodes..., [21](#page-20-0) Tree→Node Labels Off, [22](#page-21-0) Tree→Node Labels On, [22](#page-21-0) Tree→Show IDs, [22](#page-21-0) Tree→Show Intermediate Labels, [22](#page-21-0) Tree→Show Names, [22](#page-21-0) Tree→Show Number of Reads Assigned, [22](#page-21-0) Tree→Show Number of Reads Summarized, [22](#page-21-0) Tree→Uncollapse, [5,](#page-4-0) [21](#page-20-0) Tree→Uncollapse All, [21](#page-20-0) Tree→Uncollapse Subtree, [5,](#page-4-0) [21](#page-20-0) Tree..., [16](#page-15-0) Triangle, [28,](#page-27-0) [29](#page-28-0) Triangulation Test, [31](#page-30-0) triangulation test, [31](#page-30-0) TriPlot Size..., [32](#page-31-0) two dimensional PCoA, [28](#page-27-0) Type-setting conventions, [3](#page-2-0) Ultimate Edition:, [3](#page-2-0) Uncollapse, [5,](#page-4-0) [21,](#page-20-0) [24](#page-23-0) Uncollapse All, [21](#page-20-0) Uncollapse Subtree, [5,](#page-4-0) [21,](#page-20-0) [24](#page-23-0) Uncollapse..., [45](#page-44-0) Ungroup All, [27,](#page-26-0) [29,](#page-28-0) [32](#page-31-0) Unix, [6](#page-5-0) Unsorted, [44](#page-43-0) update, [56](#page-55-0) UPGMA Tree, [32](#page-31-0) Use 16S Percent Identity Filter, [46](#page-45-0) Use Absolute Counts, [47](#page-46-0) Use Alternative Taxonomy..., [17](#page-16-0) Use Bray-Curtis, [31](#page-30-0) Use Chi-Square, [31](#page-30-0) Use Colors, [30](#page-29-0) Use Default NCBI Taxonomy, [17](#page-16-0) Use Euclidean, [31](#page-30-0) Use GI Lookup, [50](#page-49-0) Use Goodall, [31](#page-30-0) Use Hellinger, [31](#page-30-0) Use Jitter, [37](#page-36-0) Use JSD, [31](#page-30-0)

Use Kulczynski, [31](#page-30-0) Use Magnifier, [21](#page-20-0) Use Normalized Counts, [47](#page-46-0) Use Normalized Goodall, [31](#page-30-0) Use Pearson, [31](#page-30-0) Use Program Colors..., [17](#page-16-0) Use Read Magnitudes, [46](#page-45-0) Use Synonyms, [50](#page-49-0) Values Font..., [38](#page-37-0) vertical zoom, [26](#page-25-0) View→BiPlot Size..., [32](#page-31-0)

View→Matrix, [32](#page-31-0) View→Network, [32](#page-31-0) View→NJ Tree, [32](#page-31-0) View→PCoA, [32](#page-31-0) View→Show BiPlot, [32](#page-31-0) View→Show TriPlot, [32](#page-31-0) View→TriPlot Size..., [32](#page-31-0) View→UPGMA Tree, [32](#page-31-0) virtual frame buffer, [55](#page-54-0)

Website..., [22](#page-21-0) weighted LCA algorithm, [12](#page-11-0) weights, [46](#page-45-0) Whole words only, [45](#page-44-0) Window, [22](#page-21-0) Window→About..., [22,](#page-21-0) [26,](#page-25-0) [48](#page-47-0) Window→Chart Microbial Attributes..., [23](#page-22-0) Window→Chart..., [23,](#page-22-0) [39](#page-38-0) Window→Check For Updates..., [22](#page-21-0) Window→Cluster Analysis..., [23](#page-22-0) Window→Command Input..., [7,](#page-6-0) [45](#page-44-0) Window→Command Syntax..., [56](#page-55-0) Window→Correlation Plot..., [23](#page-22-0) Window→Groups Viewer..., [23](#page-22-0) Window→How to Cite..., [22](#page-21-0) Window→Inspector Window..., [23,](#page-22-0) [35](#page-34-0) Window→Main Viewer..., [23](#page-22-0) Window→Message Window..., [22,](#page-21-0) [46](#page-45-0) Window→Open EGGNOG Viewer..., [23](#page-22-0) Window→Open INTERPRO2GO Viewer..., [23](#page-22-0) Window→Open KEGG Viewer..., [23](#page-22-0) Window→Open SEED Viewer..., [23](#page-22-0) Window→Rarefaction Analysis..., [23](#page-22-0) Window→Reset Window Location, [22](#page-21-0)

Window→Sample Viewer..., [23](#page-22-0) Window→Set Window Size..., [23](#page-22-0) Window→Show Alignment..., [23,](#page-22-0) [42](#page-41-0) Window→Website..., [22](#page-21-0) Windows, [6](#page-5-0) word cloud, [39](#page-38-0) Word Cloud..., [25](#page-24-0)

X-Axis Font..., [38](#page-37-0) xvfb-run, [55](#page-54-0)

Y-Axis Font..., [38](#page-37-0)

zip format, [7](#page-6-0) zipped BLAST files, [50](#page-49-0) Zoom To Fit, [38,](#page-37-0) [44](#page-43-0) Zoom to Fit, [30](#page-29-0) Zoom To Selection, [20,](#page-19-0) [44](#page-43-0)